# INSTRUKCJA OBSŁUGI tv sm*o*.rt

DEKODER TV SMART BOX 4K

 $\mathbf{o}_{k}$ 

 $\sim$  powers to the spin of the spin of the spin of the spin of the spin of the spin of the spin of the spin of the spin of the spin of the spin of the spin of the spin of the spin of the spin of the spin of the spin of th

 $\times$ 

 $V_{0/}$ 

 $\mathbb{Z}_\infty$ 

# <span id="page-1-0"></span>**SPIS TRESCI**

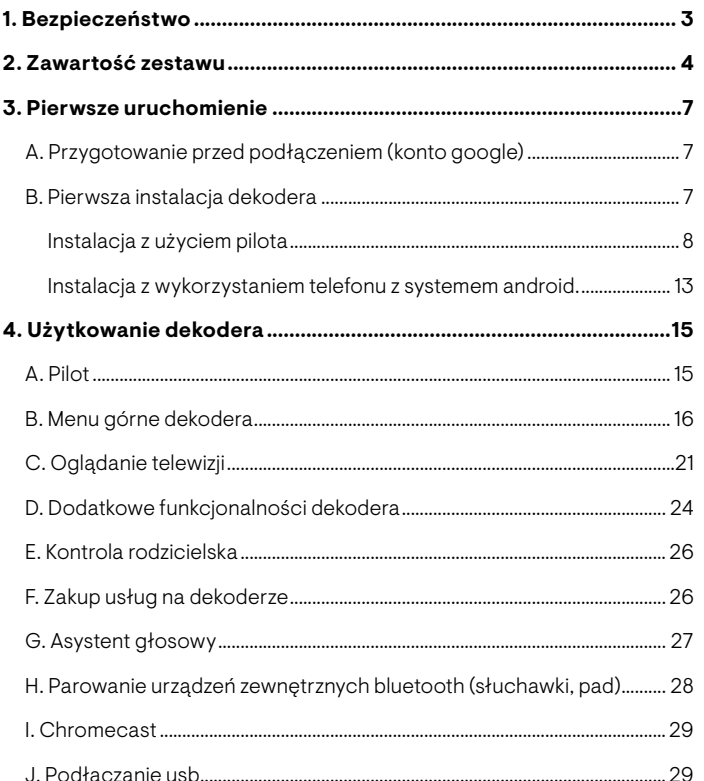

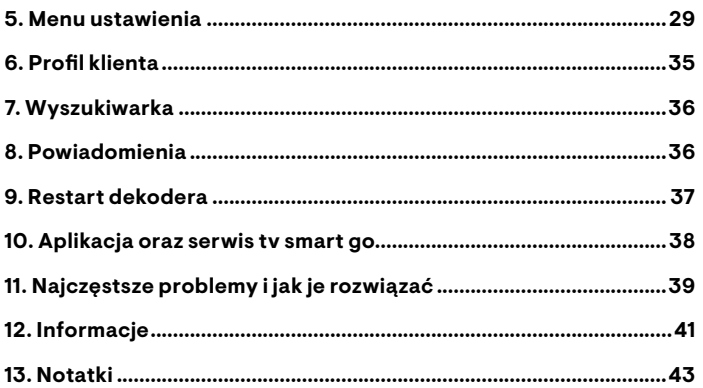

tv sm/.rt

# <span id="page-2-0"></span>**BEZPIECZEŃSTWO**<br>Jeśli chcesz, by dekoder pracował<br>Jeśli chcesz, by dekoder pracował

# Jeśli chcesz, by dekoder pracował prawidłowo, nie narażaj go na:

- nadmierne ciepło lub zimno (nie stawiaj go blisko np. klimatyzatorów lub grzejników),
- dużą wilgotność,
- pył lub sadzę,
- ryzyko przegrzania (nie stawiaj go w zamkniętych przestrzeniach, w których niemożliwe jest odprowadzanie ciepła),
- bezpośrednie oddziaływanie promieni słonecznych.

# Dobre miejsce dla dekodera to miejsce:

- z dobrą wentylacją (nie umieszczaj dekodera np. w obudowie, szafce),
- z dala od bezpośredniego działania źródeł ciepła,
- z dala od naczyń z wodą lub innymi płynami,
- ze stabilnym podłożem tak by wykluczyć ryzyko upadku urządzenia.

# Dbaj o bezpieczeństwo i bądź eko!

Plastikowe torebki i inne elementy, w które zapakowany jest dekoder, wyrzuć zgodnie z zasadami segregacji odpadów lub przechowuj poza zasięgiem dzieci. Ich nieodpowiednie użycie grozi uduszeniem lub zadławieniem.

# **BARDZO WAŻNE:**

- Nie ustawiaj dekodera nad lub pod innymi urządzeniami elektronicznymi.
- Dekoder wytwarza pole elektromagnetyczne oraz częstotliwości radiowe. Ogranicz ich wpływ na ludzi i zwierzęta korzystając z dekodera z zachowaniem co najmniej 20 cm odległości.
- Jeżeli dekoder zostanie zalany, natychmiast odłącz go od zasilania.
- Przenoszenie urządzenia między miejscami o dużej różnicy temperatur może spowodować osadzanie się wilgoci. W takim przypadku odczekaj minimum godzinę, zanim podłączysz dekoder do zasilania.
- Wszystkie czynności związane z podłączeniem kabli (HDMI, Ethernet) wykonaj przed podłączeniem dekodera do prądu.
- Nie zakrywaj otworów w dekoderze nie wkładaj żadnych przedmiotów do otworów dekodera innych, niż dedykowanych dla danego wejścia (np. Karta micro SD, Kabel HDMI itp.).
- Przed czyszczeniem zawsze odłącz dekoder z zasilania elektrycznego. Do czyszczenia powierzchni dekodera używaj wyłącznie miękkiej, suchej ściereczki. Nie używaj chemicznych środków czyszczących.
- Używaj wyłącznie zasilacza, który został dostarczony w zestawie. Przed podłączeniem zasilacza upewnij się że dekoder i telewizor są wyłączone. Przewód zasilający dekodera odłączaj zawsze chwytając za wtyczkę. Nie dotykaj zasilacza mokrymi rękami.
- Nigdy nie naprawiaj, ani nie otwieraj dekodera lub zasilacza samodzielnie. W przypadku problemów skontaktuj się z nami.

# <span id="page-3-0"></span>ZAWARTOŚĆ ZESTAWU

Otrzymałeś pudełko, w którym oprócz dekodera TV Smart znajdują się elementy niezbędne do jego użytkowania. Poniżej opiszemy każdy z nich.

**DEKODER** 

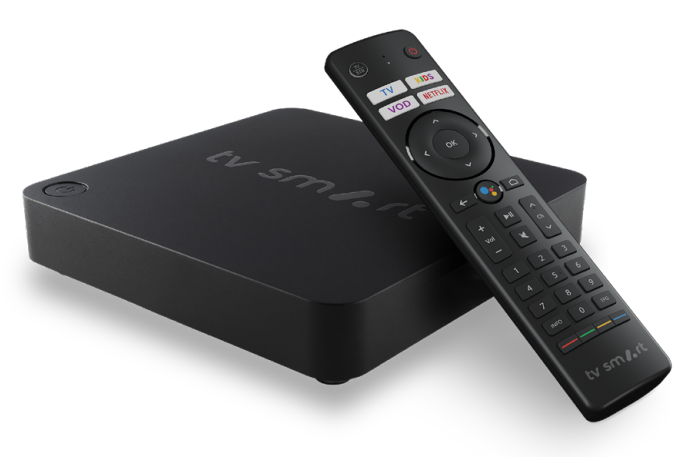

Dekoder jako domowe centrum rozrywki:

- działa w oparciu o system Android TV™,
- umożliwia korzystanie z usług Google (w tym ze sklepu Google Play),
- umożliwia odbiór obrazu w jakości UHD (4K),
- umożliwia odtwarzanie dźwięku w cyfrowej jakości,
- umożliwia podłączenie urządzeń zewnętrznych np. pada do gier,
- umożliwia przesyłanie obrazu z urządzeń mobilnych na ekran telewizora.

Opis wyglądu dekodera oraz znajdujących się w nim gniazd.

### Prawy bok dekodera

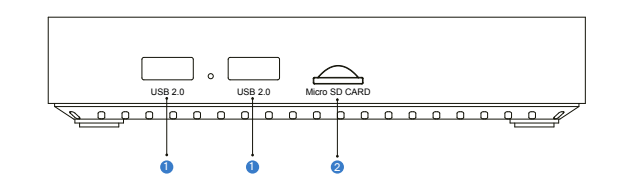

### Tył dekodera

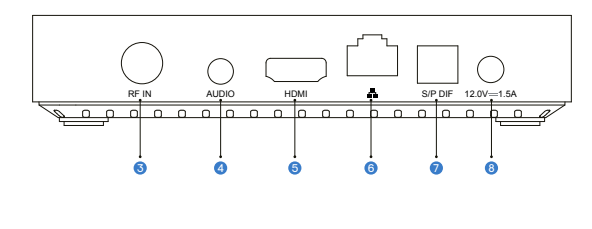

- $0$  USB 2.0
- **2** Micro SD card
- 
- 
- **6** Złacze HDMI
- **0** Ethernet do podłączenia kabla Ethernet i routera internetowego
- **1** Złącze RF sygnału TV **3 Cyfrowe optyczne wyjście audio** 3 Złącze RF sygnału TV
- Wyjście audio audio audio audio audio audio audio audio audio audio audio audio audio audio audio audio audio audio audio audio audio audio audio audio audio audio audio audio audio audio audio audio audio audio audio a

# **ZAWARTOŚĆ ZESTAWU<br>B. PILOT ZDALNEGO STEROWANIA**

# B. PILOT ZDALNEGO STEROWANIA

Zasilanie pilota: 2 baterie AAA (baterie są dołączone do zestawu).

Komunikacja pilota z dekoderem:

**Opcja 1.** Komunikacja podczerwienią – to rozwiązanie ustawione domyślnie. Opcja 2. Łączność Bluetooth – zaproponujemy Ci to rozwiązanie podczas pierwszej instalacji dekodera. Jeśli się zgodzisz, pilot i dekoder zostaną sparowane. Tylko w trybie łączności Bluetooth możliwe jest korzystanie z funkcji asystenta Google tj. wyszukiwania głosowego.

# C. ZASILACZ

Zasilacz pozwala podłączyć dekoder do prądu. Podczas użytkowania korzystaj z dołączonego do zestawu zasilacza 12V/1,5A.

# D. KABEL HDMI

Kabel HDMI służy do podłączenia dekodera do Twojego telewizora. Podczas użytkowania korzystaj z dołączonego do zestawu kabla HDMI o odpowiednim standardzie. Chcąc zapewnić odpowiednia jakość obrazu, nie zalecamy stosowania innych, niesprawdzonych kabli HDMI.

# E. KABEL DO PODŁACZENIA DO INTERNETU RJ45

Dekoder działa w oparciu o wybrane połączenie z Internetem poprzez: • kabel z gniazdem RJ45, z pomocą którego możesz podłączyć dekoder do routera/modemu w celu uzyskania połączenia z Internetem; • sieć Wi-Fi.

# DOBRA RADA:

Jeśli użytkujesz dekoder w domu, rekomendujemy podłączenie dekodera do Internetu wykorzystując kabel RJ45 (tzw. Ethernet).

## Dlaczego warto?

- Dzięki temu rozwiązaniu jakość odbioru będzie lepsza.
- Połączenie Ethernet jest stabilniejsze.
- Dodatkowo minimalizowane jest obciążenie sygnału Wi-Fi niezbędnego do działania innych urządzeń w domu

# ZAWARTOŚĆ ZESTAWU<br>F. PODŁĄCZENIE DO PRĄDU I INTERNET

# ty sm *I*.rt

# F. PODŁĄCZENIE DO PRĄDU I INTERNETU

### PODŁĄCZENIE DO PRĄDU

Skorzystaj z dołączonego do zestawu zasilacza i wepnij go do gniazda sieciowego 230 V (standardowe gniazdko).

# PODŁĄCZENIE DO INTERNETU

Dekoder można połączyć z Internetem za pomocą kabla RJ45 (Ethernet) lub za pośrednictwem sieci Wi-Fi.

# 1. PRZEWODOWE PODŁĄCZENIE DO INTERNETU

(rekomendowany sposób podłączenia dekodera) Skorzystaj z dołączonego do zestawu kabla RJ45. Jeden jego koniec należy podłączyć do dekodera, a drugi do gniazda LAN modemu bądź routera. Połączenie internetowe nastąpi automatycznie.

2. BEZPRZEWODOWE POŁĄCZENIE Z INTERNETEM PRZEZ WI-FI Dekoder może łączyć się z siecią Wi-Fi w paśmie 2,4 GHz lub 5 GHz.

Połączenie z siecią Wi-Fi może nastąpić:

- już przy pierwszej instalacji sposób konfiguracji jest opisany w dalszej części instrukcji w sekcji 3. Pierwsze uruchomienie;
- w późniejszym terminie po zmianie ustawień w Menu dekodera.

Jeśli zamiast połączenia przewodowego, które jest stabilniejsze, chcesz połączyć swój dekoder z siecią Wi-Fi, wejdź w Ekran główny → Ustawienia → Sieć i Internet. Wybierz dostępną sieć z listy albo skorzystaj z opcji "dodaj inną sieć", a następnie wprowadź hasło, by połączyć się z siecią Wi-Fi.

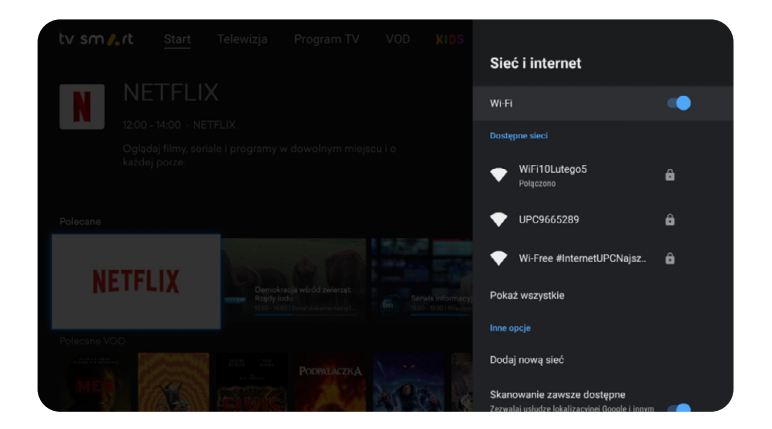

# <span id="page-6-0"></span>**PIERWSZE URUCHOMIENIE<br>A. PRZYGOTOWANIE PRZED PODŁĄCZENIEM (KO**

# A. PRZYGOTOWANIE PRZED PODŁĄCZENIEM (KONTO GOOGLE)

Dekoder Smart 4K, podobnie jak każde urządzenie z systemem Android, działa w oparciu o połączenie z kontem Google. W związku z tym, aby dekoder działał poprawnie, konieczne jest zalogowanie się do konta Google na urządzeniu. Dzięki temu zyskasz możliwość korzystania z dodatkowych funkcji dekodera, takich jak instalowanie aplikacji oraz wyszukiwanie głosowe kanałów telewizyjnych.

Przed przystąpieniem do pierwszej instalacji przypomnij sobie dane logowania do swojego konta Google lub, jeżeli go nie masz, załóż nowe konto, które posłuży do użytkowania na dekoderze.

# B. PIERWSZA INSTALACJA DEKODERA

Przy pierwszym uruchomieniu dekoder i pilot połączą się ze sobą za pomocą Bluetooth. Dekoder sam podpowie Ci ten krok, tak jak pokazano na załączonym obrazku. Otrzymasz instrukcję, by nacisnąć jednocześnie przyciski "-" oraz OK i przytrzymać około 10 sekund. Poprawny przebieg procesu synchronizacji zasygnalizuje podświetlenie etapu połączono.

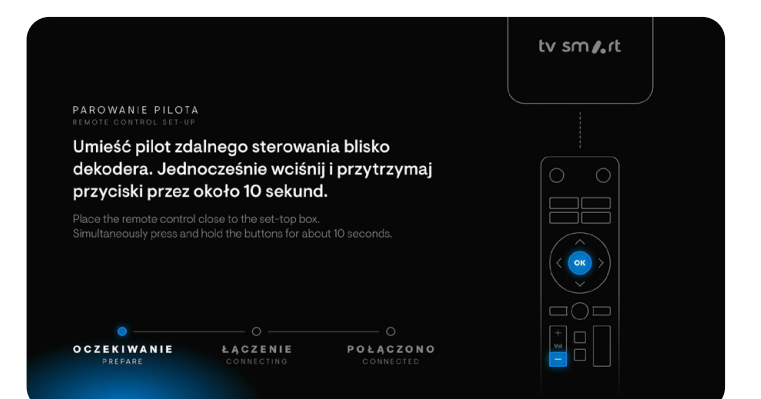

Pamiętaj, że na każdym etapie instalacji możesz powrócić do poprzedniego ekranu, naciskając przycisk back  $\leftarrow$ .

# <span id="page-7-0"></span>PIERWSZE URUCHOMIENIE<br>Po sparowaniu pilota, dekoder poprosi o wybór języka:

Po sparowaniu pilota, dekoder poprosi o wybór języka:

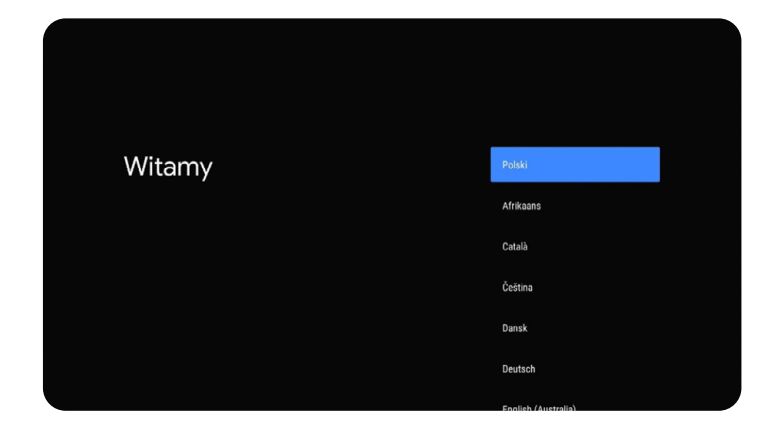

Po wyborze języka pojawi się możliwość skorzystania z dwóch metod instalacji dekodera:

- 1. Za pomocą pilota do dekodera (opisana w kolejnym punkcie).
- 2. Z wykorzystaniem telefonu z systemem Android (opisana od s. 13).

# METODA 1 INSTALACJA Z UŻYCIEM PILOTA

Jeśli dekoder podłączyłeś kablem Ethernet zostaniesz przeniesiony od razu do procesu wprowadzania danych konta Google.

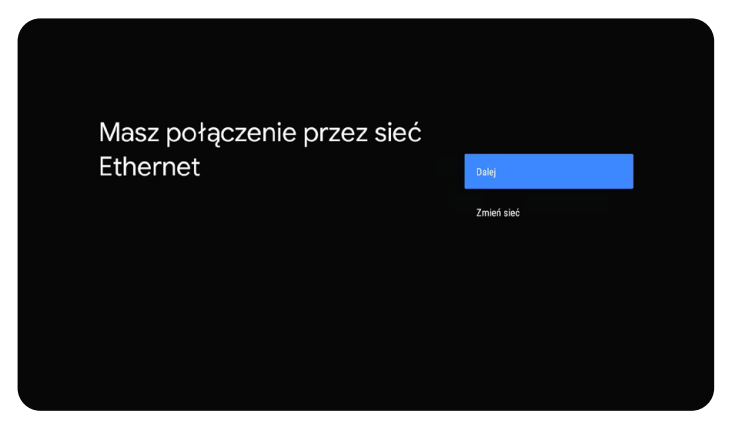

Przemieszczając się (za pomocą strzałek na pilocie) po klawiaturze wyświetlonej na ekranie telewizora, podaj dane do logowania konta Google (wpisz login i przejdź do ekranu z hasłem, wybierając strzałkę w prawo $\bigodot$ znajdującą się po prawej stronie ekranu telewizora).

# PIERWSZE URUCHOMIENIE

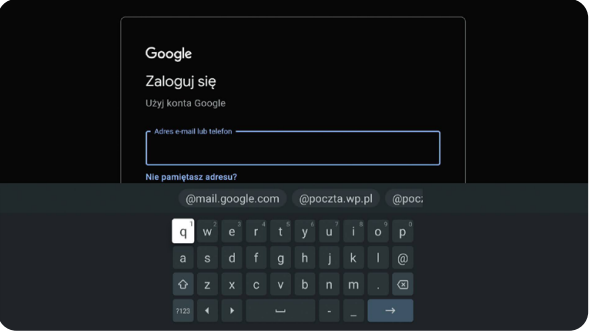

# FINALIZACJA INSTALACJI

W kolejnym kroku na ekranie telewizora możesz zapoznać się z warunkami korzystania z usługi i Polityką prywatności, które należy zaakceptować by przejść dalej.

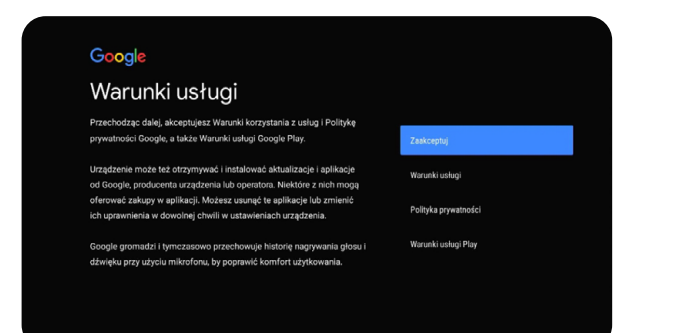

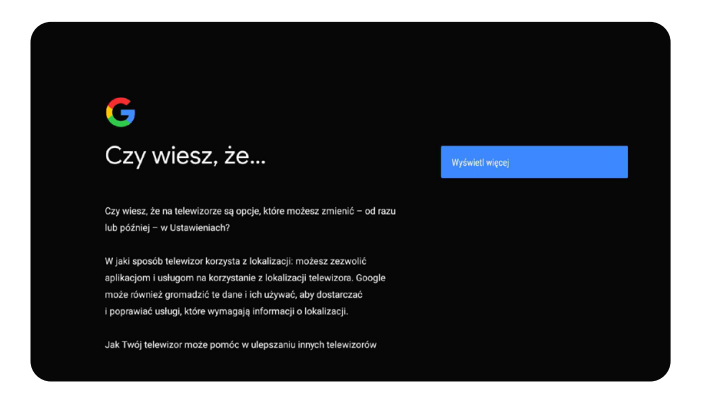

Następnie możesz wyrazić zgody opcjonalne. Pierwszą z nich jest zgoda na użycie lokalizacji urządzenia w celu dostosowania niektórych aplikacji do poprawnego działania (zgoda nie jest obowiązkowa i można ją w dowolnym momencie zmienić w: Ekran główny → Ustawienia → Ustawienia Urządzenia → Lokalizacja → Stan lokalizacji).

Drugą z nich jest udzielenie zgody na wysyłanie do Google danych diagnostycznych i informacji o użytkowaniu urządzenia (zgoda nie jest obowiązkowa i można ją w dowolnym momencie zmienić w: **Ekran główny** → Ustawienia → Ustawienia Urządzenia → Użycie i diagnostyka → Tak/Nie). PIERWSZE URUCHOMIENIE<br>Drugą z nich jest udzielenie zgody na wysyłanie do Good<br>discreasiveznych i informacji o użytkowaniu urządzenia (za

## Google

# Usługi Google

Wybierz poszczególne usługi, by dowiedzieć się o nich czegoś więcej, na przykład jak je włączyć lub wyłączyć. Dane będą używane zgodnie z Polityką prywatności Google

Kliknij "Zaakceptuj", by potwierdzić wybór tych ustawień usług Google.

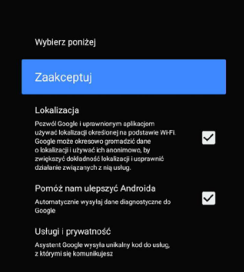

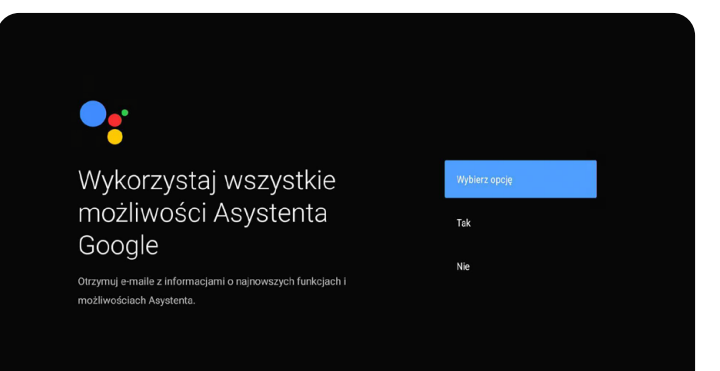

W kolejnym kroku możesz potwierdzić personalizowanie wyników wyszukiwania (zgoda nie jest obowiązkowa).

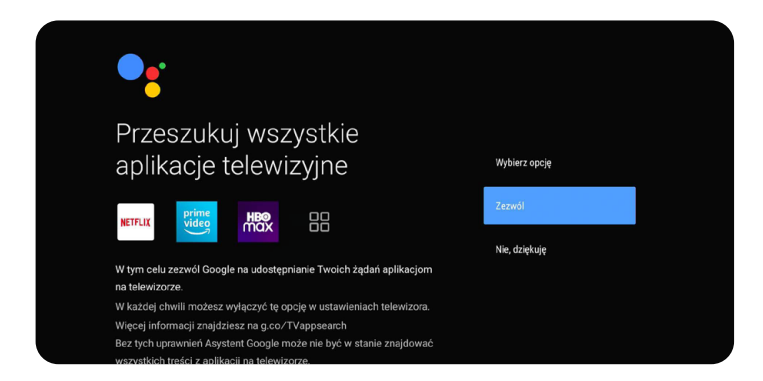

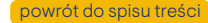

# PIERWSZE URUCHOMIENIE Otrzymuj spersonalizowane wyniki Włącz Zezwalaj Asystentowi na pokazywanie na tym urządzeniu treści, które Nie, dziękuję Cie dotyczą, np. zdieć czy spersonalizowanych rekomendacji. Pamiętaj, że będzie mógł je zobaczyć każdy, kto użyje tego urządzenia. Jeśli chcesz wyłączyć Twoje wyniki, przejdź do ustawień Asystenta na tym urządzeniu lub w aplikacji Asystent. Więcej informacji znajdziesz na g.co/personalresults/help

Wybierz opcie

Nie

W następnym etapie możesz wybrać, które z rekomendowanych aplikacji chcesz zainstalować. Instalacja niektórych aplikacji jest niezbędna do korzystania z funkcji dekodera (np. PlayerPL, Tidal). W przypadku pozostałych aplikacji możesz zdecydować, czy instalować je teraz lub później (w zakładce Aplikacje).

### Google Play Zainstaluj dodatkowe aplikacje Zainstaluj te wszystkie aplikacje Wybrane dla Ciebie W Sklepie Google Play mamy tysiące aplikacji na Twój telewizor. Tu znajdziesz te, które naszym zdaniem warto CANAL+ CANAL+ zainstalować w pierwszej kolejności. Później możesz zainstalować ich wiecei. YouTube Kids for  $\checkmark$ Android TV DRM Info Sky Force Anniversary Background Apps &<br>Process List  $\checkmark$

Otrzymuj e-maile z informacjami o najnowszych funkcjach i możliwościach Asystenta.

Wykorzystaj wszystkie

możliwości Asystenta

Google

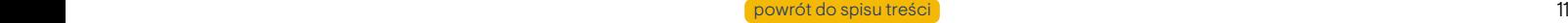

ty sm<sub>a</sub>t

# 03PIERWSZE URUCHOMIENIE

Przejdź przez kolejne ekrany informacyjne **prawym** klawiszem nawigacji.

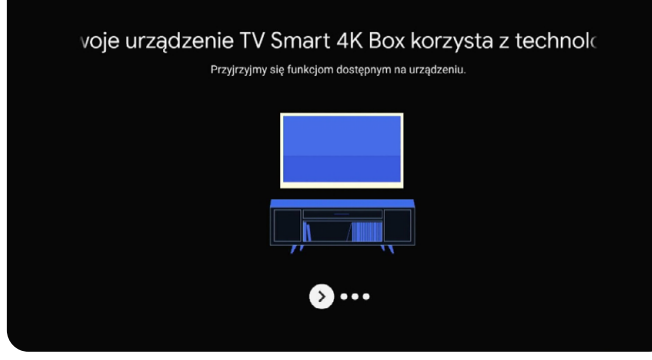

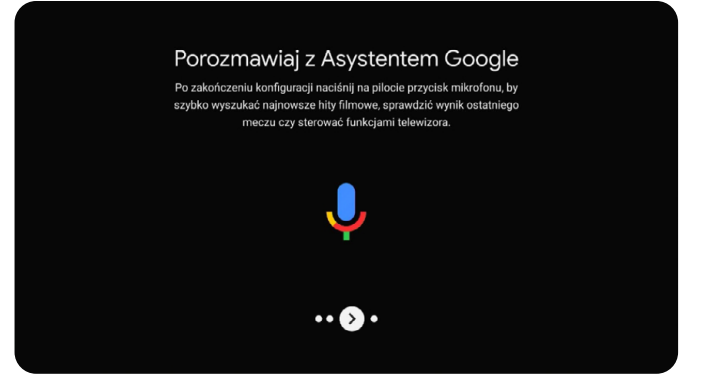

# Pobieraj aplikacje z Google Play

W Sklepie Google Play znajdziesz aplikacje, które na pewno pokochasz. Możesz na przykład grać w ciekawe gry albo oglądać programy telewizyjne lub sport na żywo w transmisji strumieniowej.

 $\cdot$   $\bullet$   $\cdot$ 

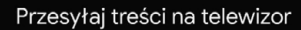

Dzięki Wbudowanemu Chromecastowi możesz szybko przesyłać zdjęcia, filmy i muzykę z telefonu na telewizor.

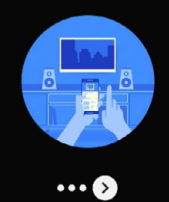

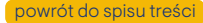

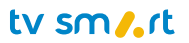

<span id="page-12-0"></span>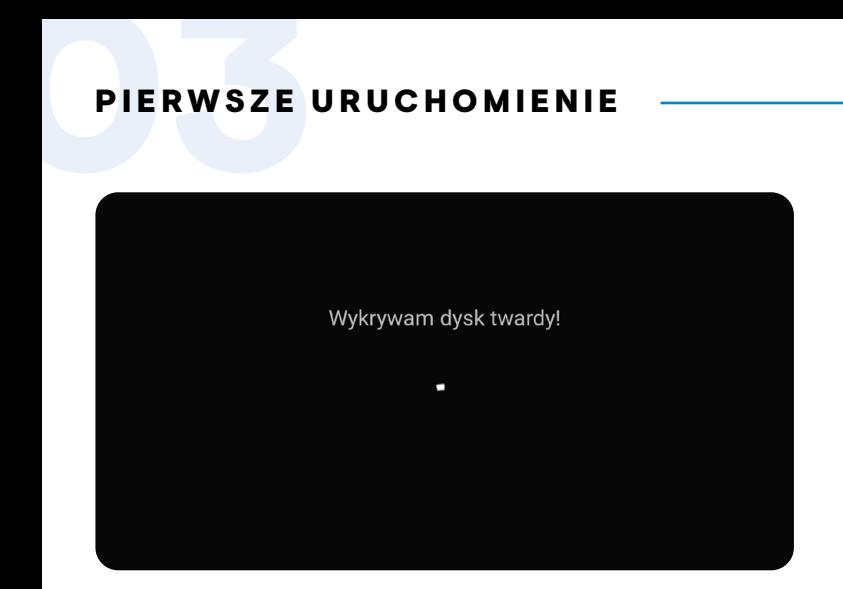

Na tym etapie urządzenie sprawdzi czy jest podłączony przez port USB dysk twardy, który może być wykorzystywany do zwiększenia pamięci urządzenia.

Korzystanie z zewnętrznego dysku USB do nagrywania programów wymaga wykupienia dodatkowej usługi USB PVR.

Po zainstalowaniu aplikacji dekoder sprawdzi aktualność oprogramowania i w razie potrzeby na ekranie wyświetli się komunikat Czy zaktualizować oprogramowanie? Potwierdź przyciskiem OK.

### METODA 2

# INSTALACJA Z WYKORZYSTANIEM TELEFONU Z SYSTEMEM ANDROID.

Podczas pierwszej instalacji możesz wykorzystać telefon z systemem Android w celu szybkiego połączenia dekodera z siecią Wi-Fi oraz zalogowania się do konta Google na dekoderze.

Żeby skorzystać z tej opcji, dekoder nie może być podłączony przewodowo z Internetem podczas wyboru języka. Jeżeli podłączyłeś kabel Ethernet do dekodera, a chcesz skorzystać z opisywanego tutaj sposobu instalacji, należy przed wyborem języka odłączyć kabel Ethernet od dekodera i następnie wybrać język. W następnym kroku pojawi się ekran z pytaniem: "Skonfigurować telewizor za pomocą telefonu z systemem Android?" - wybierz opcję "Dalej", aby rozpocząć proces. Dalsze kroki zostały opisane poniżej.

# Skonfigurować telewizor przy użyciu telefonu z Androidem?

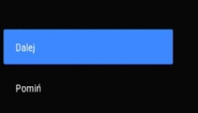

Możesz z łatwościa przesłać informacje o sięci Wi-Fi i koncie Google z telefonu z Androidem na telewizor

# 03PIERWSZE URUCHOMIENIE

Następnie postępuj zgodnie z instrukcjami, które wyświetlają się na ekranie telewizora, a później na ekranie telefonu:

- 1. Na telefonie otwórz zainstalowaną fabrycznie wyszukiwarkę Google.
- 2. Powiedz "OK Google, skonfiguruj moje urządzenie".

W tym kroku zostaniesz poinformowany o włączeniu Bluetooth w telefonie.

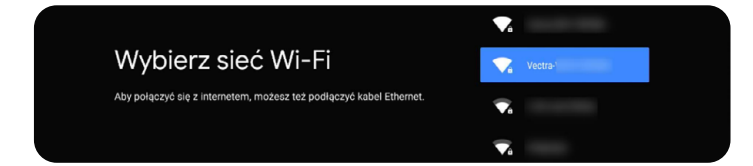

# UWAGA!

Jeśli asystent głosowy w telefonie nie zostanie aktywowany hasłem "OK Google", wówczas kliknij na ikonkę mikrofonu i powiedz "Skonfiguruj moje urządzenie".

Po wypowiedzianych słowach, w zależności od wersji Androida na Twoim telefonie, aplikacja Konfiguracja uruchomi się od razu lub trzeba będzie ją wybrać na ekranie. Może się zdarzyć, że system Android nie wyszuka odpowiedniej aplikacji na telefonie. Wówczas musisz aktywować dekoder za pomocą pilota. W tym celu przejdź do punktu **Instalacja z użyciem** pilota (s. 9).

3. Na ekranie wyświetli się lista dostępnych urządzeń. Wybierz Vectra 4K BOX.

# DOBRA RADA:

W tym momencie telefon i dekoder nawiążą połączenie Bluetooth. Warto podejść z telefonem bardzo blisko dekodera, na odległość ok. 20 cm, aby połączenie zostało szybciej nawiązane i było stabilne. Zarówno na ekranie telewizora, jak i telefonu komórkowego wyświetli się kod weryfikacyjny – oba kody powinny być takie same.

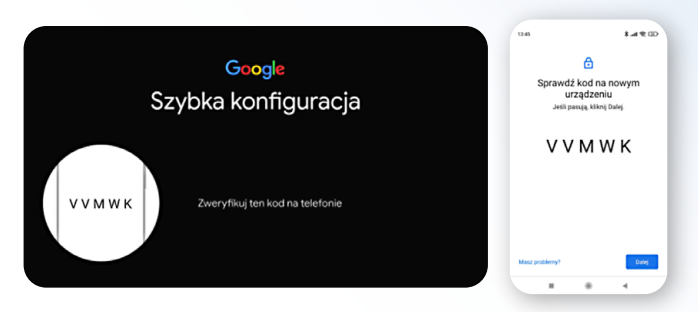

Potwierdzenie na telefonie poprawności obu kodów poprzez przycisk Dalej spowoduje synchronizację konta Google oraz sieci Wi-Fi.

Niezależnie od metody instalacji, po prawidłowej aktywacji konta Google kolejne ekrany wyglądają identycznie jak w przypadku Finalizacji instalacji opisanej w Instalacji z użyciem pilota (s. 9− 12).

# <span id="page-14-0"></span>UŻYTKOWANIE DEKODERA

# A. PILOT

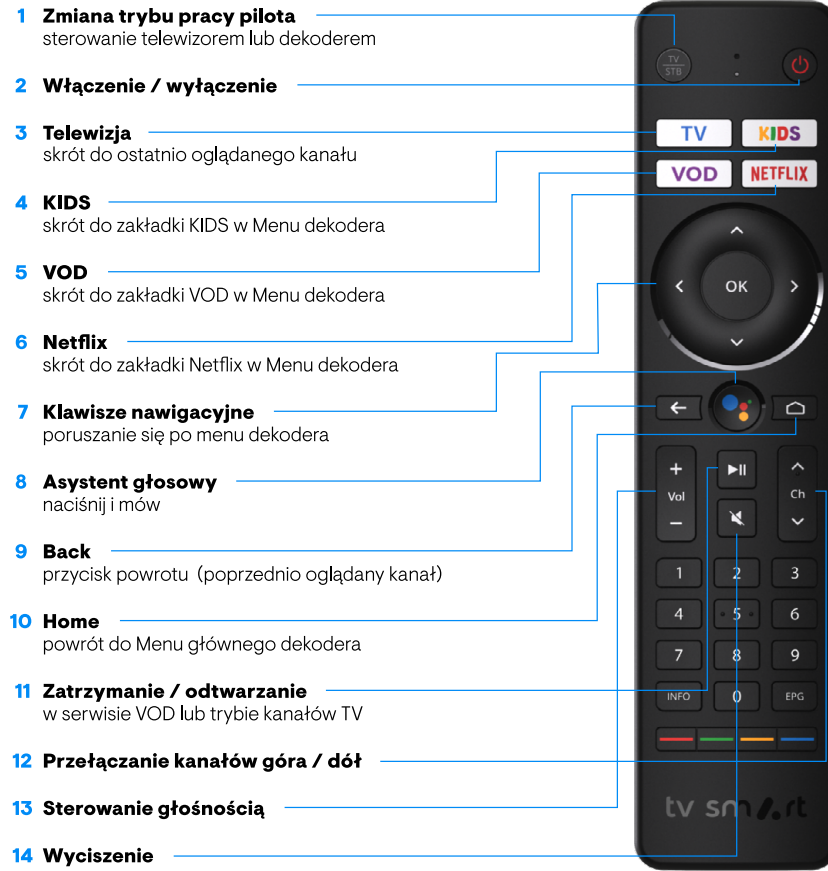

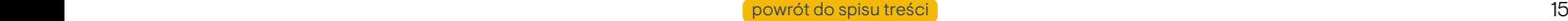

# <span id="page-15-0"></span>**UŻYTKOWANIE DEKODERA<br>B. MENU GÓRNE DEKODERA**

# B. MENU GÓRNE DEKODERA

Górna część strony startowej dekodera jest podzielona na zakładki: Start, Telewizja, Program TV, VOD, KIDS, Nagrania, Aplikacje,  $\mathbb Q$  (wyszukiwanie),  $\otimes$  (profil Klienta),  $\mathcal{Q}$  (powiadomienia),  $\mathcal{Q}$  (ustawienia) oraz zegar. Do poszczególnych zakładek Menu przechodzi się, naciskając klawisze nawigacyjne na pilocie.

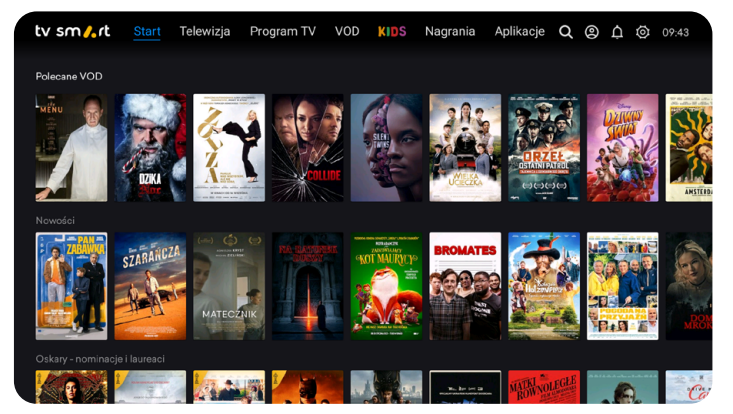

# **START**

Jest to ekran startowy. Możesz do niego przejść błyskawicznie, naciskając klawisz ∩na pilocie.

Posługując się strzałka w dół, przechodzisz do sekcji **POLECANE**.

# Czym jest sekcja POLECANE?

To programy najczęściej oglądane przez Klientów, polecane filmy VOD , programy ostatnio oglądane przez Ciebie i ulubione kanały czy aplikacje.

# TELEWIZJA

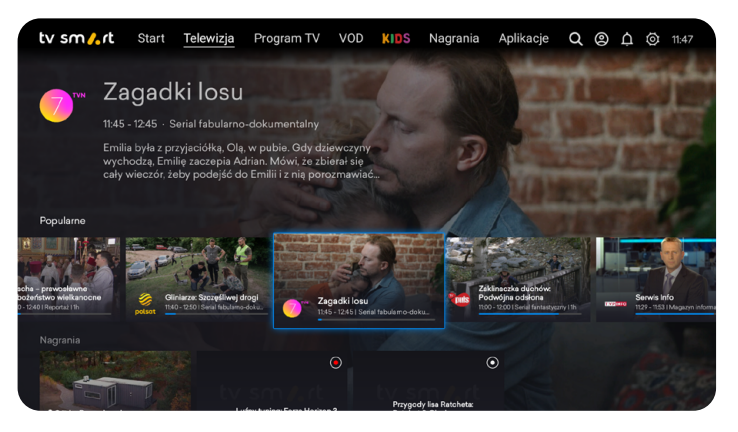

# Co znajdziesz w zakładce TELEWIZJA?

Tu pojawiają się programy w podziale tematycznym oraz Twoje nagrania. Nawigując pomiędzy miniaturami programów, możesz wybierać kanały wg podziałów tematycznych.

# Jak uruchomić odtwarzanie?

Wybrane kanały lub nagrania można odtworzyć poprzez wybranie ich za pomocą przycisków nawigacyjnych (strzałek) oraz zaakceptowanie wyboru przyciskiem OK.

# UŻYTKOWANIE DEKODERA<br>PROGRAMTV-EPG

# ty sm<sub>o</sub>t

### PROGRAM TV – EPG

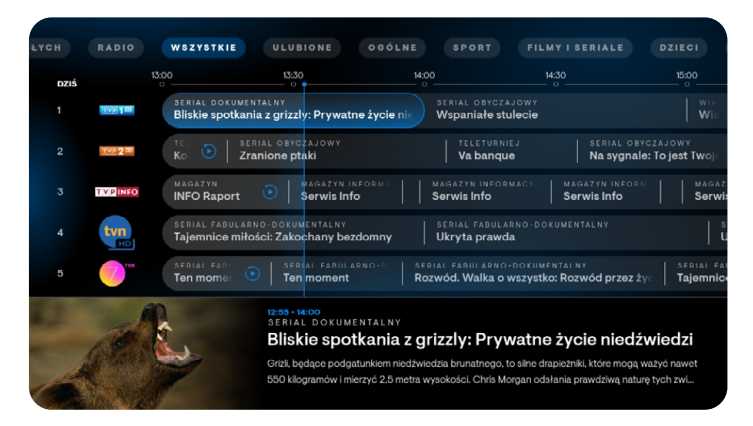

# Co znajdziesz w zakładce PROGRAM TV?

W zakładce Program TV znajdziesz cały wykaz nadawanych programów. Po wyborze tej zakładki na ekranie zobaczysz listę wszystkich kanałów w podziale na tematykę i numeracje.

Po tej przestrzeni możesz poruszać się klawiszami nawigacyjnymi pilota. Możesz sprawdzić ramówkę programów w kolejnych lub poprzednich dniach nawet na 7 dni wstecz i 14 dni do przodu.

Jak ograniczyć listę wyświetlanych kanałów do interesującej Cię kategorii np. sportowych? Wystarczy kliknąć w filtr z wybraną Nazwą kategorii.

Aby przejść do wyboru filtra kategorii wystarczy nacisnąć przycisk **back +**. po wybraniu filtra zatwierdzamy przyciskiem OK.

Aktualny czas na programie TV EPG zaznaczony jest pionową niebieską linią.

Przeglądając programy w przyszłości lub w przeszłosci do aktualnego czasu wrócisz przyciskając przycisk back na pilocie.

Jeśli zejdziesz na dół menu EPG, na podglądanych programach pojawią się dodatkowe opisy. Możesz je przeczytać, naciskając klawisz OK.

# UŻYTKOWANIE DEKODERA<br><sub>VOD</sub>

# VOD

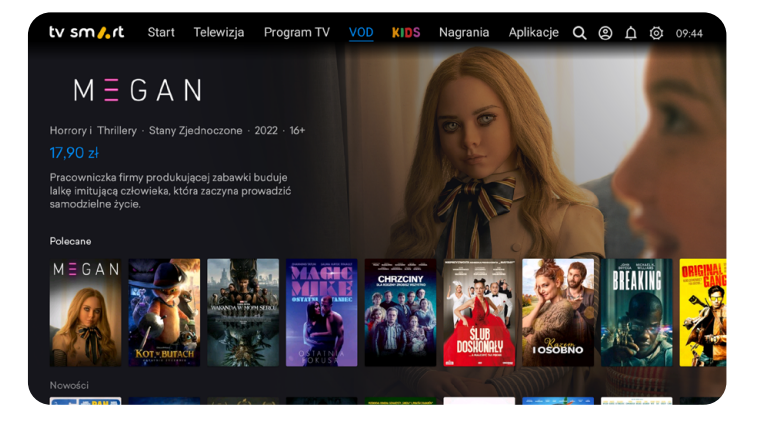

# Co znajdziesz w zakładce VOD?

Vectra VOD to serwis z wysokiej jakości filmami, bajkami i serialami dostępnymi na żądanie. Znajdziesz w nim ponad trzynaście tysięcy tytułów, z których ponad połowę zobaczysz bez reklam zupełnie za darmo. Dostęp do filmów VOD w aplikacji maja wszyscy Klienci Vectry bez względu na posiadane usługi.

# Jak korzystać z Vectra VOD?

1. Naciśnij przycisk VOD na pilocie i wejdź do aplikacji VOD. Znajdziesz tam obszerny katalog filmów, seriali i dokumentów posegregowanych według różnych kategorii.

- 2. Większość tytułów dostępnych w usłudze VOD można oglądać za darmo. Wybierz interesujący Cię tytuł i naciśnij **Oglądaj**, a odtwarzanie materiału rozpocznie się automatycznie.
- **3.** Oglądaj wybrany film.

## **UWAGA**

W przypadku płatnych materiałów na stronie z wybranym tytułem zobaczysz jego cenę, a po wybraniu Oglądaj zostaniesz poproszony o potwierdzenie zakupu kodem PIN. Opłata za wypożyczony film zostanie doliczona do następnej faktury, a film będzie dostępny przez następne 48 godzin.

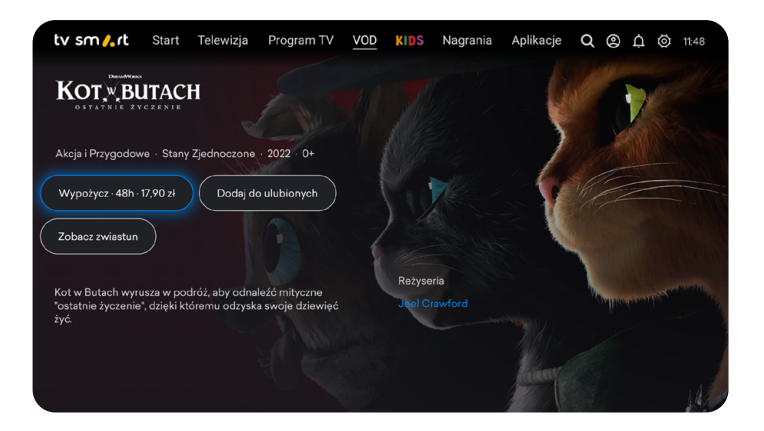

# UŻYTKOWANIE DEKODERA<br>KIDS

KIDS

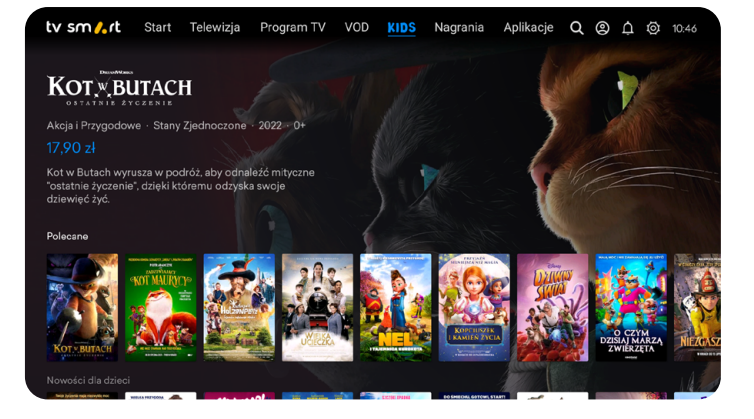

## Co znajdziesz w zakładce KIDS?

To strefa dla najmłodszych użytkowników dekodera, w której dostępne są bajki, programy oraz seriale. Materiały są podzielone tematycznie. Biblioteka zawiera zarówno bezpłatne, jak i odpłatne treści dla najmłodszych i starszych dzieci.

# Jak skorzystać ze strefy KIDS?

1. Wybierz interesujący Cię film i naciśnij Oglądaj.

# **UWAGA**

W przypadku pozycji bezpłatnych odtwarzanie materiału rozpocznie się automatycznie. Przy wyborze materiałów płatnych zobaczysz ich cenę, a po wybraniu Oglądaj zostaniesz poproszony o potwierdzenie zakupu kodem PIN. Opłata za wypożyczony film zostanie doliczona do następnej faktury.

### **NAGRANIA**

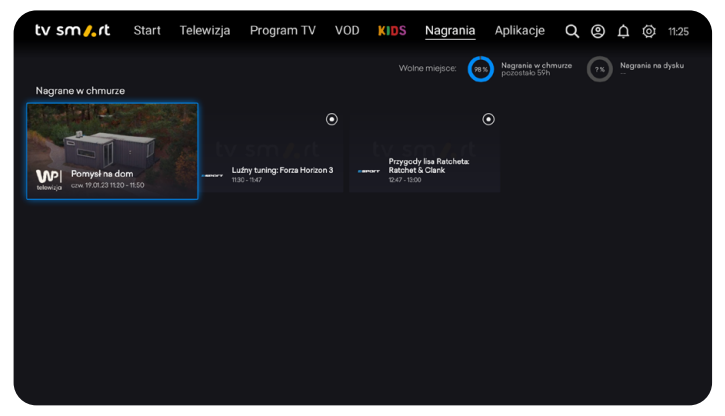

# Co znajdziesz w zakładce NAGRANIA?

Tutaj znajdują sie zrealizowane oraz zaplanowane nagrania. Widoczna jest również ilość dostępnego czasu na kolejne nagrania. Odrębnie dla nagrań w chmurze i na zewnętrznym dysku.

# UŻYTKOWANIE DEKODERA<br>APLIKACJE

# ty sm *t*.rt

# APLIKACJE

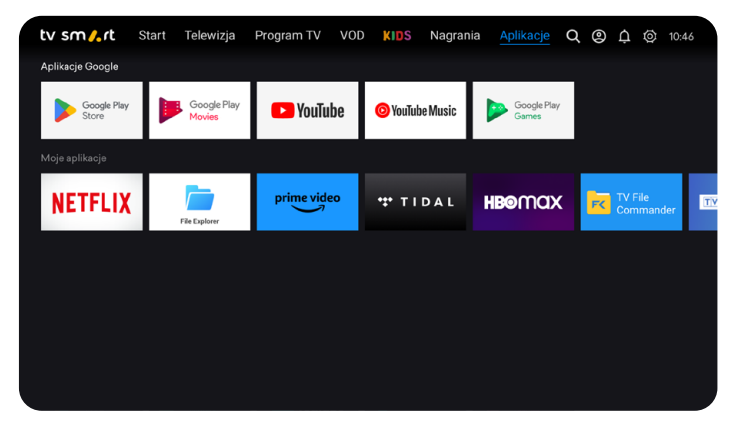

# Co znajdziesz w zakładce APLIKACJE?

W tej zakładce znajdziesz najpopularniejsze serwisy rozrywkowe i pozostałe aplikacje dostępne na dekoderze oraz te wgrane podczas pierwszej instalacji (np. YouTube, Netflix, HBO Max, Player). W tym miejscu masz też możliwość pobierania aplikacji dostępnych w Google Play Store.

Po wybraniu kafelka Google Play Store będziesz miał możliwość pobrania najpopularniejszych:

- serwisów wideo wybieraj spośród największych serwisów streamingowych lub stacji telewizyjnych. Pamiętaj, że dostęp do treści może wymagać posiadania subskrypcji w serwisie,
- **aplikacji radiowych lub muzycznych** możesz odtwarzać radio internetowe lub pobrać aplikacje np. Tidal.
- gier dostępnych na Android TV (gry platformowe, wyścigi, strzelanki). Sterowanie w grach może odbywać się pilotem lub innym sparowanym z dekoderem urządzeniem np. padem,
- serwisów streamowania gier graj w gry streamowane bezpośrednio na ekranie Twojego telewizora, steruj grami za pomocą pada lub innego urządzenia. Pamiętaj, że dostęp do tych serwisów wymaga posiadania subskrypcji oraz wykupionej licencji do gry od operatora platformy lub dystrybutora danej gry.

# <span id="page-20-0"></span>UŻYTKOWANIE DEKODERA

## INSTALACJA APLIKACJI JEST BARDZO PROSTA

Po wybraniu danej pozycji przyciskiem OK wybierz opcje Zainstaluj i poczekaj na pobranie. Na zakończenie pojawi się komunikat – Otwórz.

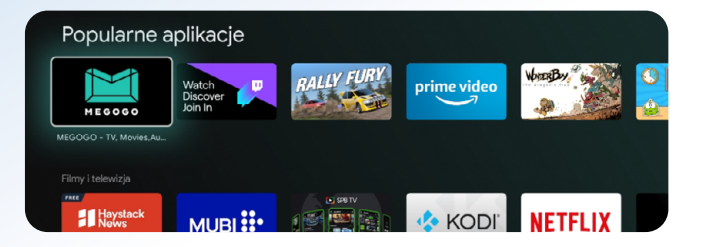

W ramach dostępnej przestrzeni pamięci urządzenia możesz instalować dowolne aplikacje. Pojemność pamięci przeznaczona na aplikacje to 12 GB. Zainstalowane aplikacje możesz zobaczyć w Menu głównym dekodera, po naciśnięciu przycisku  $\triangle$ . Lista zainstalowanych aplikacji znajduje się na samym dole Menu. Możesz je również sprawdzić w zakładce Aplikacje. W Menu Ustawienia  $\overset{\leftrightarrow}{\mathbb{Q}}$  → Aplikacje → można zarządzać ustawieniami/uprawnieniami aplikacji, podejrzeć, ile zajmują pamięci lub je odinstalować.

# C. OGLĄDANIE TELEWIZJI

# WYBÓR KANAŁÓW

Programy telewizyjne można odtwarzać z kilku poziomów Menu dekodera:

- z zakładki Start nawigując strzałkami góra / dół / prawo / lewo, możesz poruszać się po wyświetlanych miniaturach programów pogrupowanych w sekcje: Polecane, Ulubione, Ostatnio oglądane. Jeśli chcesz przełączyć się na wybrany kanał, na jego miniaturze kliknij przycisk OK,
- z poziomu zakładki Telewizja możesz wyszukiwać kanały po kategoriach tematycznych. Żeby oglądać wybrany kanał, naciśnij OK,
- z zakładki Program TV możesz wyszukiwać programy, nawigując strzałkami po EPG poszczególnych kanałów,
- za pomocą asystenta głosowego.
- wybierając odpowiedni nr kanału z klawiatury numerycznej pilota.

Sam wybierasz opcję najbardziej odpowiednią dla Ciebie.

# **PAMIETAJ**

Pamiętaj, aby wybierając program głosowo, trzymać pilot blisko ust. Przyciśnij przycisk Asystenta głosowego i powiedz "włącz" oraz nazwę programu, na który chcesz się przełączyć, np. "włącz TVN dwadzieścia cztery".

Jeśli naciśniesz przycisk **back +** na pilocie w trakcie oglądania, przełączysz program na poprzednio oglądany.

# UŻYTKOWANIE DEKODERA<br>KANAŁY NIEDOSTĘPNE W TWOIM PAKIECIE<br>Po instalacji dekodera widoczna bodzie połne lista proces

# ty sm *t*.rt

# KANAŁY NIEDOSTĘPNE W TWOIM PAKIECIE

Po instalacji dekodera widoczna będzie pełna lista programów dostępnych w Vectrze. W każdej chwili możesz rozszerzyć swój pakiet o interesujące Cię kanały, wystarczy, że skontaktujesz się z nami. Kanały niedostępne w aktualnie posiadanym pakiecie oznaczone są symbolem kłódki, znajdującym się w prawym górnym rogu okienka podglądu.

Możesz zablokować wyświetlanie programów niedostępnych w Twoim pakiecie, wybierając opcję: Profil Klienta (2) → Ukrywaj niedostępne programy → przyciskiem OK zaakceptuj zmianę.

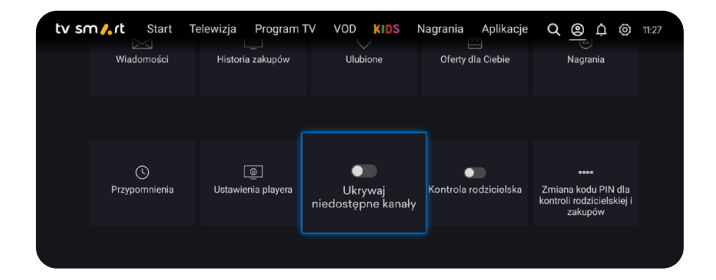

### UWAGA

Jeśli jesteś w zasięgu sieci kablowej Vectra podłącz dekoder kablem RF. Zapewni to optymalizację odbioru sygnału programów telewizyjnych.

# OGLĄDANIE TELEWIZJI POZA DOMEM

Posiadając dekoder TV Smart oraz dostęp do Internetu, możesz:

- oglądać w domu wszystkie dostępne w Twoim pakiecie kanały,
- oglądać poza domem kanały dostępne online,
- korzystać z pełnej biblioteki VOD,
- korzystać z pozostałych funkcji dekodera.

Sam decydujesz, czy na wyjazd zabierzesz dekoder TV Smart, czy pobierzesz bezpłatną aplikację TV Smart GO ze sklepu Google Play, a na urządzenia z systemem IOS w App Store

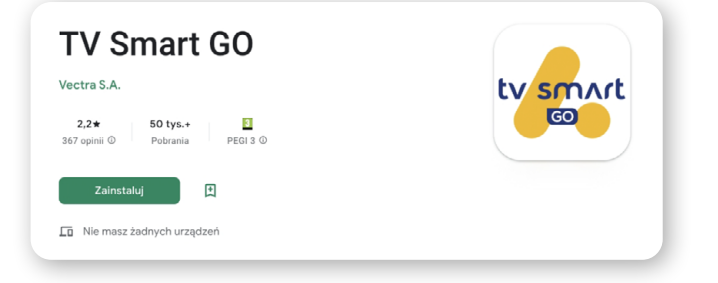

# **UWAGA**

Niektóre kanały dostępne są wyłącznie w sieci Vectra. Użytkowanie dekodera w oparciu o Internet innego operatora może spowodować utratę dostępu do tych programów. Jeśli zabierasz dekoder w miejsce, w którym nie ma Internetu Vectry, możesz nie mieć możliwości oglądania wszystkich kanałów.

# UŻYTKOWANIE DEKODERA

# ty sm *I*.rt

# LISTA KANAŁÓW PODCZAS OGLĄDANIA

Aby uruchomić listę kanałów podczas oglądania telewizji, wystarczy wybrać przycisk nawigacji góra / dół na pilocie. W górnej części ekranu znajduje się pasek kategorii, który pozwala na zawężanie zawartości listy, co ułatwia poruszanie się po kanałach. Aby rozpocząć oglądanie wybranego programu, wystarczy wybrać przycisk OK na pilocie.

Po lewej stronie ekranu wskazane są numery kanałów. Na pilotach z klawiaturą numeryczną możną je wybierać wprowadzając odpowiednią liczbę.

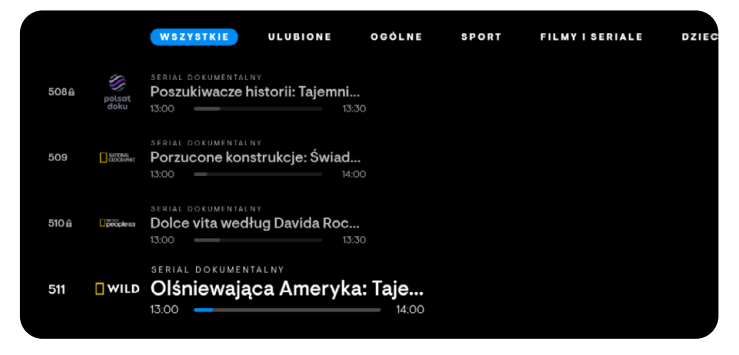

Przyciski nawigacyjne lewo / prawo przyciśnięte podczas oglądania kanału dają możliwość przeglądania programów, które już się zakończyły i które dopiero się rozpoczną. To najprostszy sposób, aby zobaczyć program w usłudze Catch-up lub zaplanować nagranie. Aby odtworzyć wyemitowany program (w przypadku kanałów z dostępną funkcją Catch-up TV oznaczone ikoną ( $\widehat{\cdot}$ )), wystarczy wybrany program przewinąć strzałką w lewo i wcisnąć klawisz OK na pilocie.

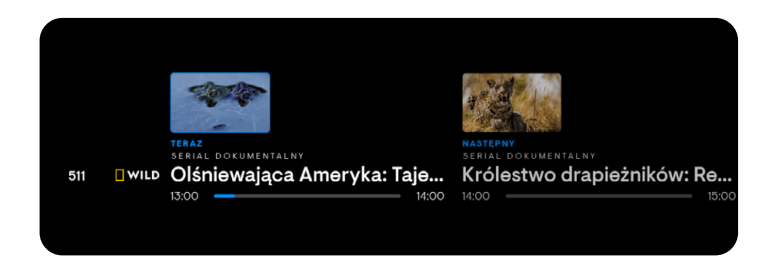

Aby powrócić do oglądania telewizji na żywo wystarczy wcisnąć klawisz back  $\leftarrow$  podczas oglądania programu w funkcji Catch-up TV.

W celu zaplanowania nagrania programu, który dopiero się rozpocznie, należy wybrać go, klikając OK, i na wyświetlonym oknie dialogowym kliknąć opcję Nagraj.

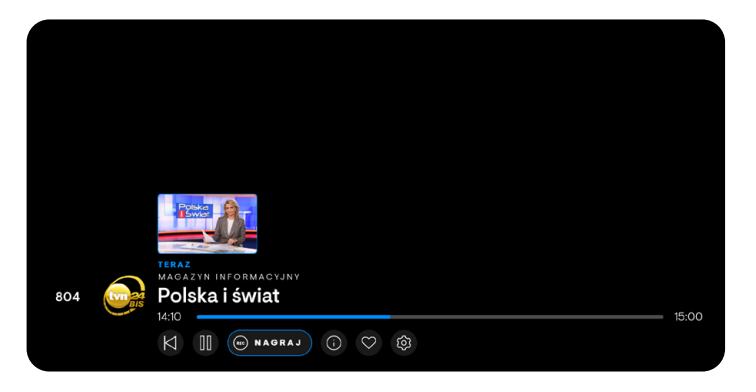

# <span id="page-23-0"></span>UŻYTKOWANIE DEKODERA

# ty sm *I*.rt

# PASEK INFORMACYJNY KANAŁU

Chcesz się dowiedzieć więcej o oglądanym programie? W trakcie oglądania naciśnij przycisk OK. W dolnej części ekranu wyświetli się pasek informacyjny programu (channel bar).

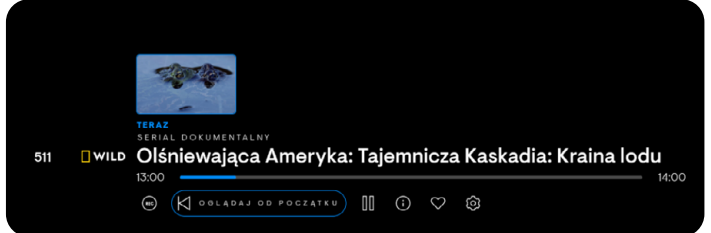

Opcje w dolnym menu pozwalają na obejrzenie programu od początku, nagranie go lub zatrzymanie obrazu (o ile funkcje te są dostępne dla danego programu). **Funkcje odtwarzania od początku, Catch-up TV i nagrywania w chmurze dostępne są tylko na wybranych kanałach.**

W tym menu − po naciśnieciu  $\overline{\mathbb{Q}}$  − możesz zmienić jakość odbieranego obrazu (zmienić jakość transmisji danych). Po naciśnieciu  $\heartsuit$  - możesz dodać kanał do listy ulubionych.

Wybierz interesującą Cię funkcję i przyciśnij klawisz OK. Niebieska pozioma linia wskazuje czas, który upłynął od rozpoczęcia emisji.

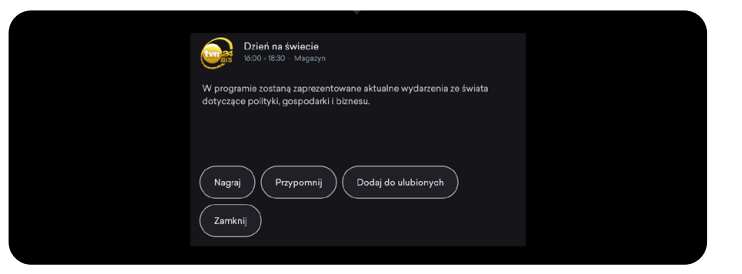

Chcesz zobaczyć informacje o emitowanym programie? Podczas oglądania naciśnij klawisz OK. Na dole ekranu wyświetli się menu. Po kliknięciu ikony  $\bigcirc$  (informacie) pojawią się dodatkowe informacje i rozwinie się krótki opis programu.

# D. DODATKOWE FUNKCJONALNOŚCI DEKODERA

# CATCH-UP TV

Przegapiłeś swoje ulubione programy? Dzięki funkcji Catch-up TV nie stracisz już swoich ulubionych programów. Jeżeli przegapiłeś interesujący program w ramówce telewizyjnej, możesz go zobaczyć w dowolnym momencie do 7 dni po pierwotnej emisji. Catch-up TV jest również dostępny w TV Smart GO. Z funkcji Catch-up TV możesz skorzystać w zakładce Program TV, wybierając klawiszami nawigacyjnymi odpowiedni program (wcześniej wyemitowany) lub na oglądanym kanale naciskając lewy przycisk nawigacyjny na pilocie i przewijając wybrany program.

# UŻYTKOWANIE DEKODERA<br>UWAGA<br>TALLANA TALLANA MARIA W

## **UWAGA**

Funkcja Catch-up TV dostępna jest tylko dla wybranych programów, które w EPG (w zakładce Program TV) i na pasku informacyjnym kanału są oznaczone ikoną  $\ddot{\bullet}$ ). Odtwarzając program z dostępną funkcją Catch-up TV, możesz zatrzymać oglądany materiał. Na niektórych programach istnieje również możliwość przewijania.

## RESTART TV

Spóźniłeś się na swój ulubiony program? Dzięki funkcji Restart możesz odtworzyć od początku aktualnie trwający program. Wystarczy, że podczas oglądania programu naciśniesz OK i w dolnym menu wybierzesz opcję Oglądaj od początku.

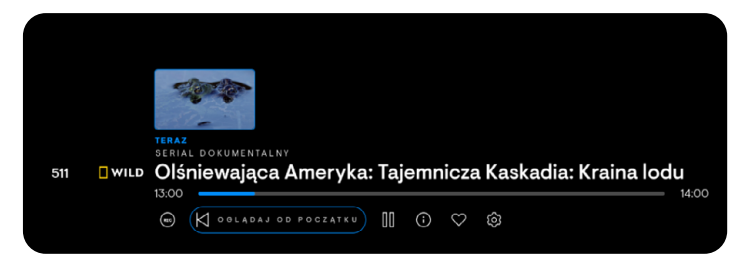

# UWAGA

Opcja ta jest dostępna dla wybranych programów, które już się zaczęły, ale jeszcze nie skończyły. Programy te nie wymagają nagrywania, dlatego jeśli spóźnisz się na swój ulubiony program lub zaczniesz oglądać film, który już się zaczął, to możesz obejrzeć je od początku. Restart TV jest dostępny również na wybranych programach i w TV Smart GO.

## NAGRYWANIE W CHMURZE

Wiesz, że przegapisz swój ulubiony program? Nie przejmuj się. Możesz zaplanować jego nagranie i odtwarzać potem dowolną liczbę razy. Pozwala na to funkcja nagrywania w chmurze, która umożliwia nagranie do 10 h programów, które są przechowywane do 180 dni.

Nagrywanie możesz ustawić w zakładce Program TV. Wybierz odpowiedni program i kliknij OK, a następnie wybierz opcję Nagraj. Możesz również na oglądanym kanale przycisnąć klawisze nawigacji prawo / lewo, przejść do wybranej audycji w przyszłości, nacisnąć klawisz **OK** i wybrać opcje **Nagraj**. Zrealizowane nagrania znajdziesz w zakładce "Nagrania". Nagrania dostepne sa również w zakładce "Start".

# **UWAGA**

Funkcja nagrywania w chmurze dostępna jest tylko dla wybranych programów.

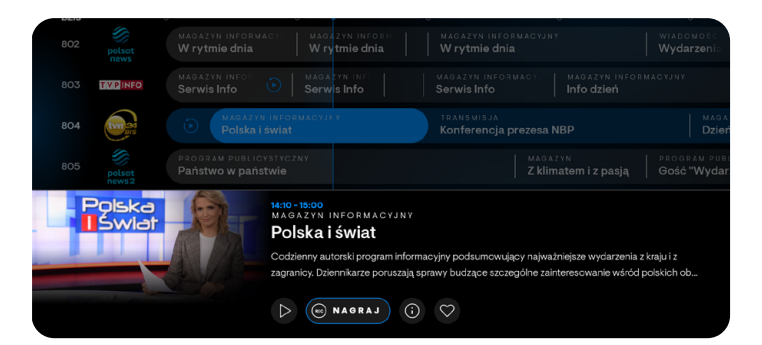

# <span id="page-25-0"></span>UŻYTKOWANIE DEKODERA

# ty sm *I*.rt

# NAGRYWANIE NA DYSKU USB.

Nagrania można realizować również na własnym zewnętrznym dysku USB. Rekomendowana minimalna pojemność 64GB.

# **UWAGA**

# Do prawidłowego działania wymagane jest wykupienie usługi dodatkowej USB PVR!

Podłączając dysk USB na potrzeby nagrywania po komunikacie o wykryciu dyksu naciśnij "kontynuuj". Nie formatuj Dysku "jako pamięć urządzenia".

# E. KONTROLA RODZICIELSKA

Chcesz pozostawić dekoder do obsługi dzieciom, ale obawiasz się, że mogą one włączyć treści nieodpowiednie dla ich wieku? Możesz bez obaw to zrobić, ustawiając odpowiedni poziom kontroli rodzicielskiej. Ta funkcja umożliwia blokadę treści nieodpowiednich dla dzieci. Aby ustawić blokadę wiekową, wybierz **Profil klienta (2) → Kontrola rodzicielska →** określ grupę wiekową (3, 7, 12, 16 lat) i zaakceptuj.

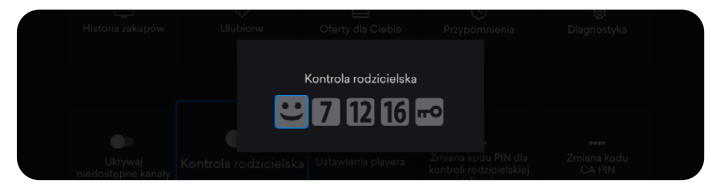

Po ustawieniu blokady wiekowej na ekranie telewizora na programach niedozwolonych w danej grupie pojawi się komunikat o niedostępności treści.

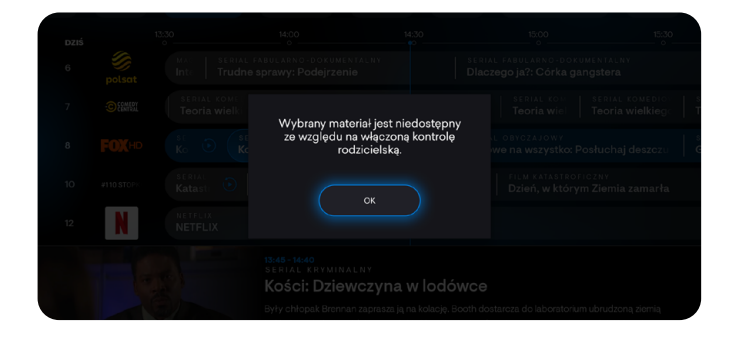

# ZAKUP USŁUG NA DEKODERZE

Dekoder umożliwia zakup dodatkowych pakietów. Oferty dostępne dla Ciebie widoczne są w Profil klienta  $\mathcal{R}$  + Oferty dla Ciebie.

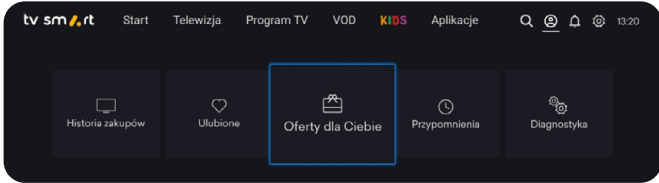

Płatne treści (np. te z zakładek VOD, KIDS, opisane w pozycjach VOD i KIDS) będą widoczne w Twojej **Historii zakupów**. Na obejrzenie zakupionej pozycji masz 48 godzin. Opłata za zakupiony materiał zostanie doliczona do najbliższej faktury.

# <span id="page-26-0"></span>**UŻYTKOWANIE DEKODERA**<br>**6. ASYSTENT GŁOSOWY**

# G. ASYSTENT GŁOSOWY

Funkcja asystenta służy do wyszukiwania głosowego i znacznie ułatwia znajdowanie interesujących treści.

Szukasz filmu ze swoim ulubionym aktorem? Chcesz przełączyć się na wybrany kanał? W dowolnym momencie korzystania z dekodera naciśnij przycisk **Asystenta głosowego (\*;**), a na dole ekranu pokaże się interfejs Asystenta Google. Wypowiedz komendę głosową np. "Włącz TVN" lub nazwisko poszukiwanego aktora. Dekoder przełączy się na kanał TVN lub wyświetli treści dostępne w aplikacji Smart TV powiązane z wypowiedzianym hasłem, np. filmy VOD.

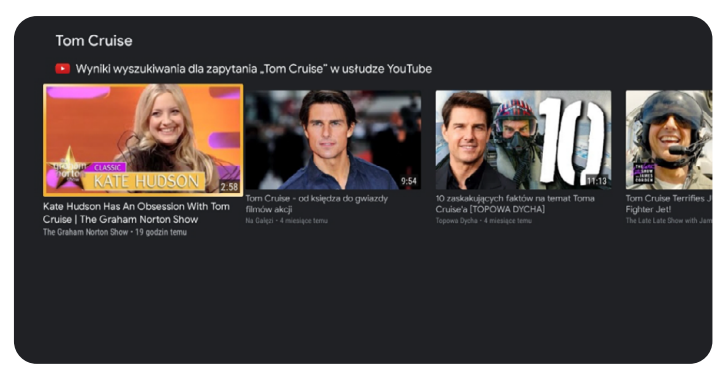

Możesz od razu przejść do wybranego tytułu i rozpocząć oglądanie.

## **UWAGA**

Odtwarzanie pozycji bezpłatnych rozpoczyna się automatycznie. W przypadku materiałów płatnych na stronie z wybranym tytułem zobaczysz jego cenę, a po wybraniu Oglądaj zostaniesz poproszony o potwierdzenie zakupu kodem PIN. Opłata za wypożyczony film zostanie doliczona do następnej faktury.

Wypowiadana nazwa kanału powinna być kompletna. Dzięki temu asystent głosowy potrafi prawidłowo rozpoznać kanał.

Pamiętaj, że funkcja asystenta głosowego jest dostępna tylko wtedy, jeśli pilot został prawidłowo sparowany z dekoderem.

Parowanie możesz sprawdzić w Menu dekodera Ustawienia → Piloty i akcesoria. Jeśli pilot jest sparowany, na liście wyświetli się Pilot TV Smart z dopiskiem **Połaczone**.

# <span id="page-27-0"></span>H. PAROWANIE URZĄDZEŃ ZEWNĘTRZNYCH BLUETOOTH (Słuchawki, PAD) UŻYTKOWANIE DEKODERA<br>H. PAROWANIE URZĄDZEŃ ZEWNĘTRZNYCH BL

Chcesz grać w gry padem lub sterować dekoderem bezpośrednio telefonem komórkowym? Wystarczy sparować urządzenie z dekoderem.

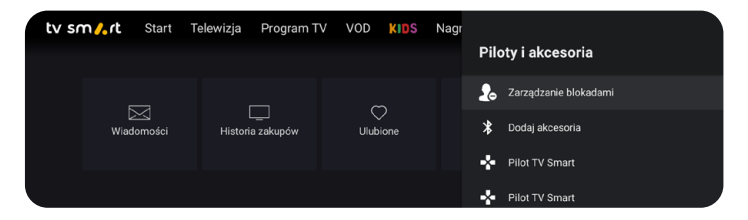

Dekoder umożliwia połączenie z urządzeniami peryferyjnymi, takimi jak słuchawki czy pady, za pośrednictwem technologii bezprzewodowej Bluetooth. W celu sparowania urządzenia z dekoderem należy wprowadzić ie w tryb parowania, a nastepnie przejść do **Ustawień**  $\overset{\text{(3)}}{\text{(2)}}$ na dekoderze. Na dole Menu należy wybrać opcję **Piloty i akcesoria**, a następnie Dodaj akcesoria.

Może się pojawić ekran z napisem "Szukam akcesoriów", a po chwili z prawej strony powinna wyświetlić się zakładka z nazwą wykrytego urządzenia. Jeśli tak się nie stanie, oznacza to, że dekoder nie wykrył parowanego urządzenia. W takim przypadku zaleca się jego restart i ponowne wprowadzenie w tryb parowania. Następnie należy wcisnąć OK na pilocie.

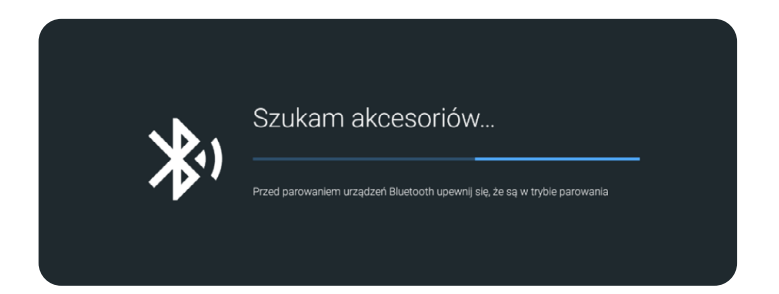

Spowoduje to przejście do ekranu z potwierdzeniem parowania wybranego urządzenia. Wybierz **Sparuj** i zaakceptuj przyciskiem OK. Spowoduje to sparowanie i nowo dodane urządzenie powinno się pojawić na liście urządzeń połączonych z dekoderem.

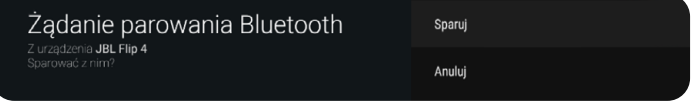

ty sm *I*.rt

# <span id="page-28-0"></span>UŻYTKOWANIE DEKODERA MENU USTAWIENIA<br>1. CHROMECAST A. DOSTOSOWANIE DEKODERA DO

# **CHROMECAST**

Chcesz obejrzeć film lub zdjęcie z telefonu na telewizorze? Dzięki funkcji Chromecast z łatwością możesz na telewizorze odtworzyć filmy lub zdjęcia z urządzenia z Androidem, działającego w tej samej sieci Wi-Fi. Zaznacz na urządzeniu mobilnym z systemem Android lub na komputerze w odtwarzanej aplikacji np. YouTube, opcję przesyłania na inne urządzenie (symbolizowaną przez ikone  $\overline{\mathbf{s}}$ ) i wybierz **TV Smart 4K BOX**. Obraz z twojego urządzenia wyświetli się na telewizorze podpiętym do dekodera.

# J. PODŁACZANIE USB

Poza łącznością bezprzewodową dekoder umożliwia także podłączenie dodatkowych urządzeń za pośrednictwem złącza USB. Mogą to być zarówno klawiatury, myszki, jak i pady lub pamięci masowe Flash, a nawet zewnętrzne dyski twarde. W celu podłączenia takiego urządzenia należy wpiąć je w gniazdo USB z boku dekodera – czy to bezpośrednio czy za pośrednictwem kabla USB. Urządzenie po podpięciu powinno być od razu gotowe do pracy.

# **UWAGA**

Ze względu na różnorodność urządzeń USB, w niektórych przypadkach działanie urządzeń zewnętrznych może być nieprawidłowe.

# DOSTOSOWANIE DEKODERA DO SWOICH PREFERENCJI

Aby przejść do zakładki *Ustawienia*, posługując się przyciskami nawigacyjnymi, wybierz ikonę koła zębatego  $\widehat{\textbf{Q}}$ , a następnie zatwierdź wybór przyciskiem OK.

## SZYBKIE USTAWIENIA

W zakładce Szybkie ustawienia znajdują się sekcje do wyboru:

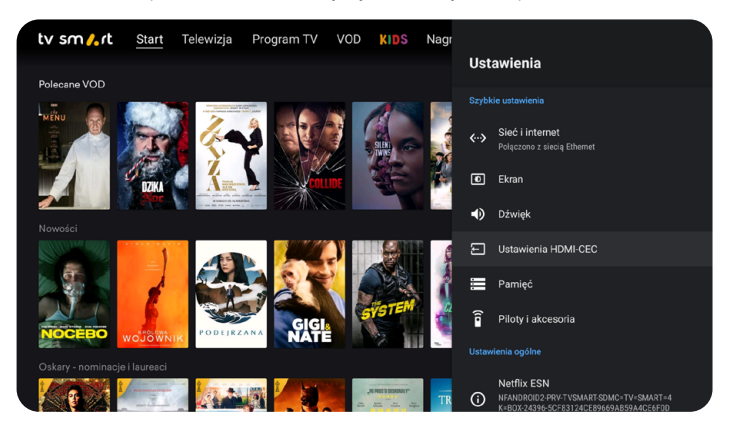

W zakładce Sieć i Internet wybierz połączenie, z jakiego korzysta dekoder. To ustawienie może się przydać, jeśli zmieniasz miejsce położenia dekodera lub rodzaj podłączenia dekodera (np. z przewodowego na Wi-Fi).

# ty sm *t*.rt

Jeśli prawidłowo połączyłeś dekoder przez Wi-Fi, to pod nazwą sieci pojawi się napis Połączono. Możesz przełączyć się na inne dostępne sieci Wi-Fi, które są dostępne w zasięgu dekodera. Wystarczy, że wybierzesz sieć i wpiszesz hasło. MENU USTAWIENIA<br>Jeśli prawidłowo połączyłeś dekoder prz<br>się papie **Bełeczene** Materz przebozyć

> Niektóre sieci Wi-Fi mogą być ukryte i niewidoczne podczas skanowania przez dekoder. Możesz się połączyć z taką siecią, wpisując w polu **Dodaj** Nowa Sieć nazwę sieci oraz jej hasło.

Informację o bezpośrednim podłączeniu przewodowym znajdziesz w sekcji Ethernet.

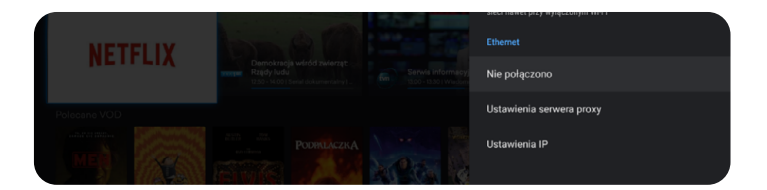

Ekran -dostosuj ekran do swoich preferencji. Ustawienia ekranu wpływają na jakość odtwarzanego na telewizorze obrazu. Możesz przetestować zmiany, odznaczając poszczególne opcje i wybrać te, które najbardziej odpowiadają Twoim wymaganiom. Masz możliwość zmiany rozdzielczości oraz skalowania ekranu (pomniejszenia, aby obraz nie obejmował całego ekranu). W przypadku rozdzielczości zalecamy włączenie opcji Automatycznie włącz najlepszą rozdzielczość.

Aby zmienić rozdzielczość, wejdź w Tryb wyświetlania i wybierz odpowiednią rozdzielczość. Rozdzielczość dla poszczególnych kanałów możesz ustawić bezpośrednio na kanale, klikając koło zębate znajdujące się pod tytułem wybranego materiału.

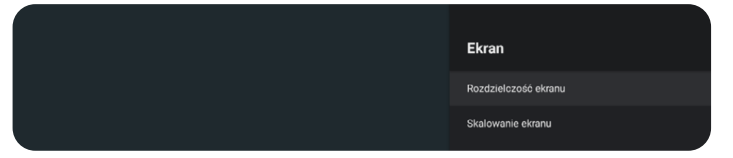

Dźwięk – dostosuj dźwięk do swoich preferencji. Możesz włączyć bądź wyłączyć dźwięki systemowe (dźwięki przy przełączeniu w Menu) oraz dostosować ustawienia dźwięku do swojego odbiornika, wybierając odpowiednia opcję w zakładce **Dźwięk cyfrowy** 

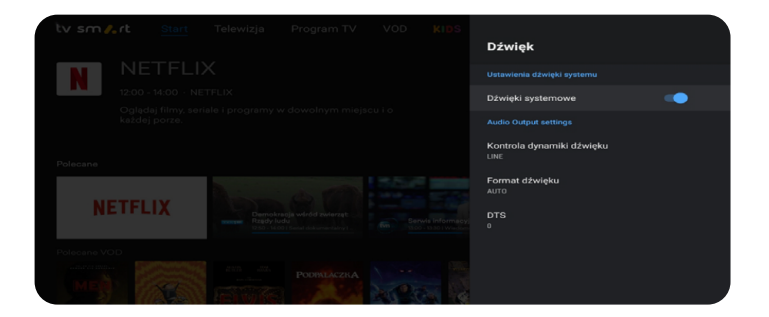

# ty sm<sub>o</sub>t

Jeśli podłączyłeś do dekodera urządzenie audio wykorzystujące dźwięk cyfrowej jakości, możesz tutaj sprawdzić, czy standard dźwięku jest zgodny z podłączonym urządzeniem. Możesz również dostosować ustawienia dźwięku do swojego odbiornika, wybierając odpowiedni format. MENU USTAWIENIA<br>Jeśli podłączyłeś do dekodera urządzenia<br>Cyfrowei jakości, możesz tutaj sprawdzić

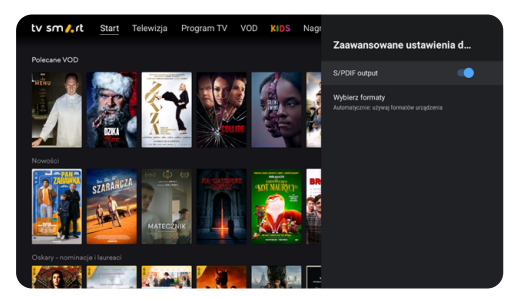

• Piloty i akcesoria - zakładka, w której masz możliwość sparowania / rozpakowania pilota oraz podłączenia innych urządzeń za pomocą Bluetooth.

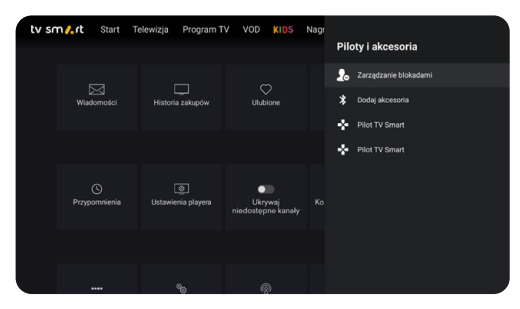

HDMI CEC – Chcesz uruchamiać telewizor i dekoder jednym przyciskiem? Umożliwią Ci to **Ustawienia CEC**. W celu uruchomienia funkcji zaznacz interesujące Cię opcje.

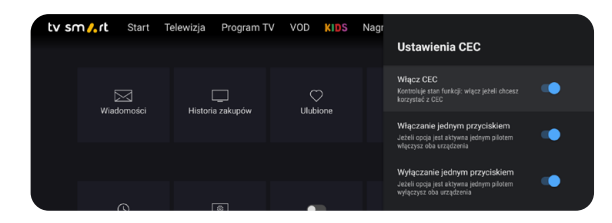

**Informacje** – tutaj znajdziesz podstawowe dane dekodera, takie jak:

- nazwa urządzenia, którą można zmienić (wyświetla się ona podczas wyszukiwania dekodera przez inne urządzenia),
- wersja oprogramowania,
- numer seryjny oraz adres MAC (znajdują się w sekcji Stan).

# USTAWIENIA OGÓLNE

Chcesz zarządzać kontem Google lub zmienić ustawienia aplikacji? Te operacje możesz wykonać w Ustawieniach ogólnych.

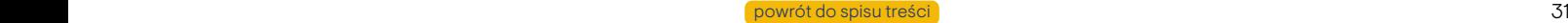

W zakładce **Konta i logowanie** znajdziesz informacje na temat konta Google, które jest przypisane do dekodera. Tutaj masz możliwość dodania nowego bądź zmiany istniejącego już konta. Konto Google decyduje o preferencjach wyszukiwania - jeśli współdzielisz je ze smartfonem lub innym urządzeniem, może to wpływać na wyniki wyszukiwania i rekomendacje aplikacji. **MENU USTAWIENIA**<br>W zakładce **Konta i logowanie** znajdzies<br>Google które jest przypiego do dekoder

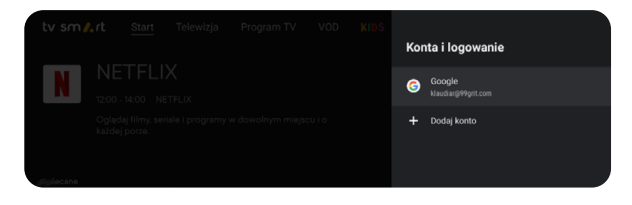

W zakładce **Aplikacje** możesz odinstalować zainstalowane aplikacje, a także zarządzać ich uprawnieniami.

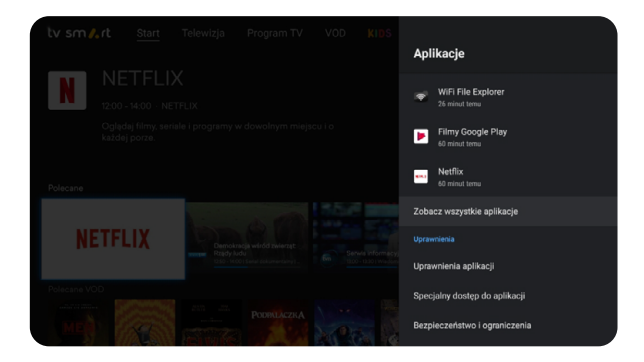

Ustawienia dekodera możesz zmodyfikować w zakładce Ustawienia urządzenia.

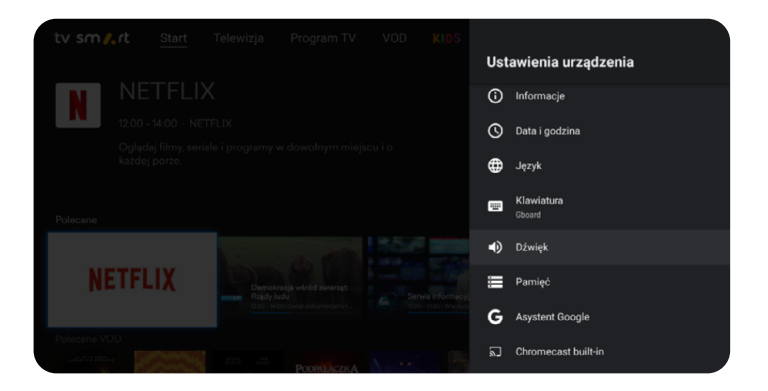

Oprócz zmiany takich elementów jak data i godzina (zalecamy wybór automatycznego ustawiania daty i godziny) możesz ustawić:

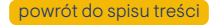

# ty sm<sub>a</sub>t

• Język - zmiana języka następuje wyłączenie w obrębie menu dekodera, a nie na odtwarzanych materiałach. MENU USTAWIENIA<br>• Język - zmiana języka następuje wyłąc<br>• Spie na odtworzenych materiałach

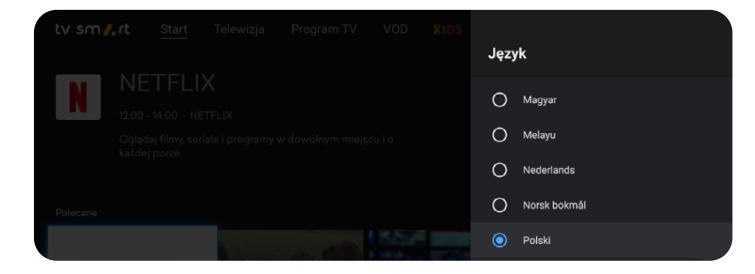

• Pamięć - pozwala na zarządzanie dostępną przestrzenią dyskową na dekoderze (dekoder udostępnia 12 GB pamięci do wykorzystania). W tej sekcji można również usunąć zbędne pliki, jeśli jest zbyt mało miejsca na dysku.

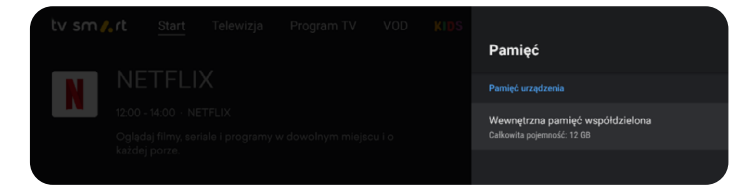

• **Asystent Google** - w tym menu podejrzysz informacje dotyczące przypisanego konta Google, z którego korzysta wyszukiwarka oraz dostosujesz uprawnienia aplikacji, które mogą korzystać z Asystenta Google.

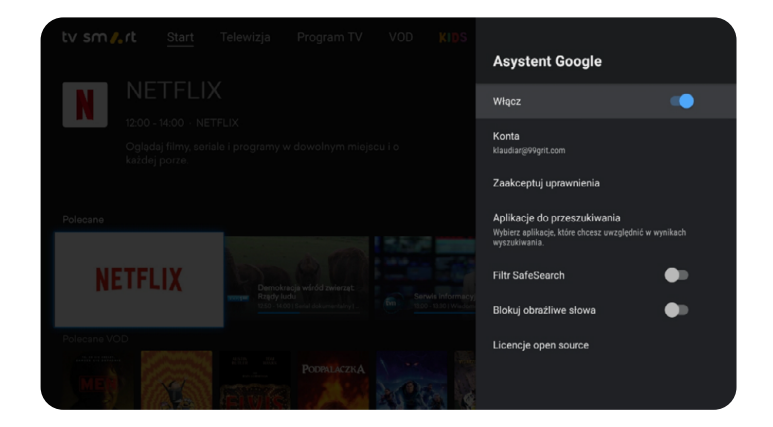

# ty sm<sub>a</sub>t

• Wygaszacz ekranu - możesz dostosować czas, po jakim ma się uruchomić wygaszacz ekranu oraz czas braku aktywności. MENU USTAWIENIA<br>
• Wygaszacz ekranu – możesz dostosc<br>
• Wygaszacz ekranu – możesz dostosc

Te ustawienia mają wpływ na oszczędzanie energii.

W trakcie oglądania telewizji lub korzystania z innych aplikacji dekoder nie przełączy się w tryb wygaszenia ekranu. Ta opcja jest aktywna tylko w menu głównym.

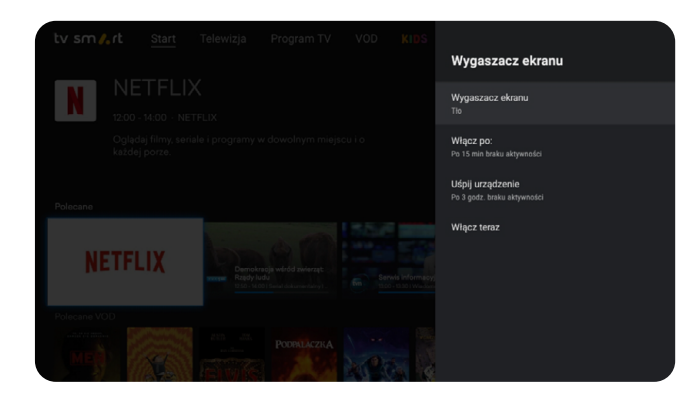

• Oszczędzanie Energii - możesz ustawić po jakim czasie nieaktywności dekoder przejdzie w tryb uśpienia.

• Resetuj do ustawień Fabrycznych - Funkcja usuwa wszystkie dane kont użytkownika z dekodera i wymusza ponowną instalację.

# NIE REKOMENDUJEMY RESETOWANIA DO USTAWIEŃ FABRYCZNYCH

Zwykły restart dekodera można wywołać przytrzymując przez 2 sekundy przycisk zasilania na pilocie

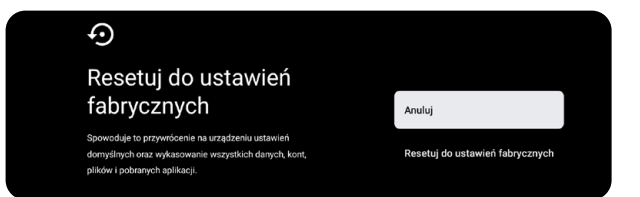

# <span id="page-34-0"></span>**PROFIL KLIENTA**<br>W zakładce **Profil Klienta** dostępn

# ty sm *t*.rt

W zakładce **Profil Klienta** dostępne są:

- Wiadomości istotne informacje przekazywane przez Operatora
- Historia zakupów można tu sprawdzić wypożyczone filmy VOD oraz zakupione na dekoderze pakiety dodatkowe.
- Ulubione oznaczone przez użytkownika programy oraz filmy VOD.
- **Oferty dla Ciebie** aktualne oferty zakupu dodatkowych pakietów bezpośrednio przez dekoder.
- Nagrania lista zrealizowanych i zaplanowanych nagrań.
- Przypomnienia podgląd przypomnień o programach ustawionych w przewodniku programowym EPG.
- Ustawienia playera można tu ograniczyć przepustowość odtwarzanego video. Przy korzystaniu z łącza komórkowego można ograniczyć ilość pobieranych danych, przy łączu niskiej jakości zapobiec zacięciom obrazu i buforowaniu.
- Ukrywaj niedostępne kanały ogranicza widok w Menu TV do programów dostępnych do oglądania.
- Kontrola rodzicielska ogranicza rodzaj wyświetlanych treści do zdefiniowanych przez użytkownika. Zmiana poziomu kontroli rodzicielskiej wymaga podania kodu PIN. Dostępne jest 5 poziomów kontroli rodzicielskiej.
- Zmiana kodu PIN jest zalecana, w celu zabezpieczenia przed niekontrolowanymi płatnymi wypożyczalniami filmów VOD np. przez dzieci.
- Zmiana kodu CA PIN umożliwia zmianę kodu do treści o charakterze erotycznym. Jest zalecana, jeśli z urządzenia korzystają nieletni użytkownicy.
- Diagnostyka test parametrów sieci.
- Skanuj kanały wyszukiwanie dostępnych programów sieci kablowej (dekoder sam automatycznie przełącza sie pomiędzy źródłami sygnału telewizyjnego)
- Informacje o wersji oprogramowania i o urządzeniu Przytrzymanie przycisku OK na tym menu pozwala odświeżyć uprawnienia np. po zakupie dodatkowego pakietu.

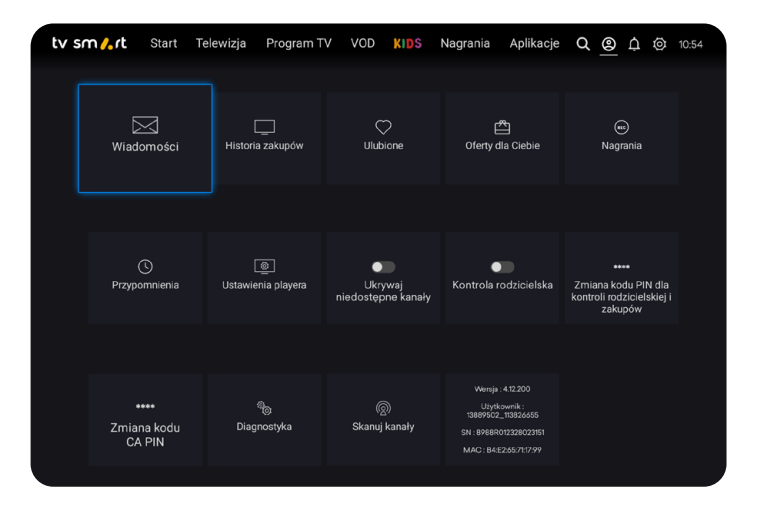

# <span id="page-35-0"></span>WYSZUKIWARKA Q

Obok asystenta głosowego istnieje możliwość wyszukiwania haseł w menu dekodera za pomocą klawiatury ekranowej, funkcja ta dostępna jest z poziomu wyszukiwarki (lupa w Menu głównym dekodera).

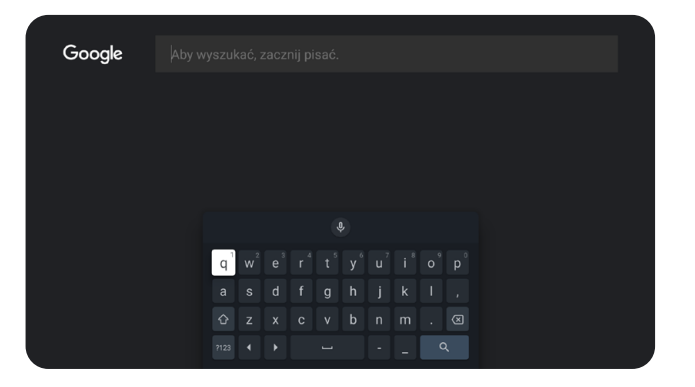

# $POWIADOMIENIA$   $\Omega$

W obszarze powiadomień mogą pojawiać się komunikaty, jeśli wymagane są akcje ze strony użytkownika. Ikona dzwoneczka będzie sygnalizowała cyfrą liczbę powiadomień, które mogą dotyczyć np. braku połączenia sieciowego lub konieczności konfiguracji konta.

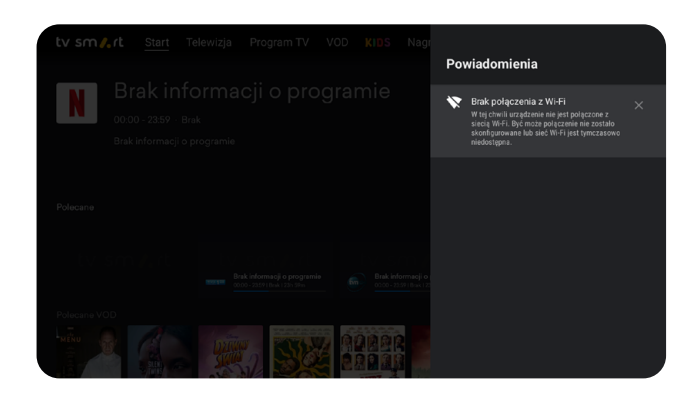

<span id="page-36-0"></span>Ponowne uruchomienie dekodera możesz wywołać, przytrzymując przez 2 sekundy przycisk zasilania na pilocie. Pojawi się okno wyboru z opcją Uruchom ponownie. RESTART DEKODERA<br>Ponowne uruchomienie dekodera możesz w<br>2 sekundy przygiek ześlapja na pilocje Pojay

> Ponowne uruchomienie można również wykonać z poziomu Menu dekodera Ustawienia → informacje → uruchom ponownie.

# UWAGA

Nie rekomendujemy przywracania urządzenia do ustawień fabrycznych.

- Przywrócenie ustawień fabrycznych:
- spowoduje utratę wszystkich danych o kontach i zainstalowanych aplikacjach,
- będzie wymagało ponownej instalacji i konfiguracji aplikacji i kont na dekoderze (jak podczas pierwszej instalacji).

Restart do ustawień fabrycznych dekodera możesz wykonać wyłącznie z poziomu Menu dekodera → ustawienia → ustawienia urządzenia → resetuj do ustawień fabrycznych.

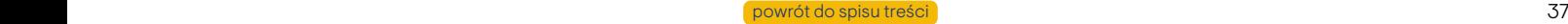

# <span id="page-37-0"></span>APLIKACJA ORAZ SERWIS TV SMART GO<br>Oglądanie programów telewizyjnych i korzystanie z Vectra VOD możliwe<br>SAPA WZSCZENIACH PONINYCH i IC Na wzgdzeniach mobilnych wycharzy

ty sm<sub>a</sub>t

Oglądanie programów telewizyjnych i korzystanie z Vectra VOD możliwe są na urządzeniach mobilnych i PC. Na urządzeniach mobilnych wystarczy pobrać ze sklepu Google Play lub App Store aplikację TV Smart GO na Android lub IOS. Na PC treści dostępne są pod adresem:

# https://tvsmart.vectra.pl

Wystarczy się zalogować danymi ze Strefy Klienta.

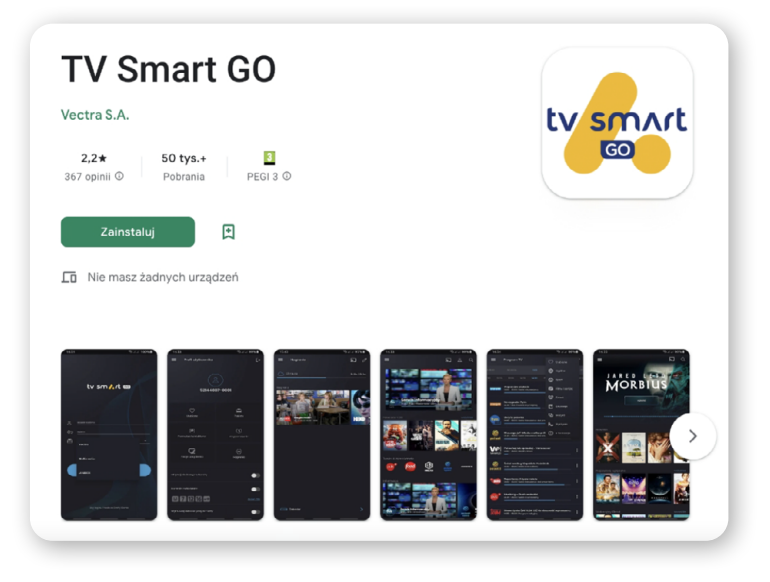

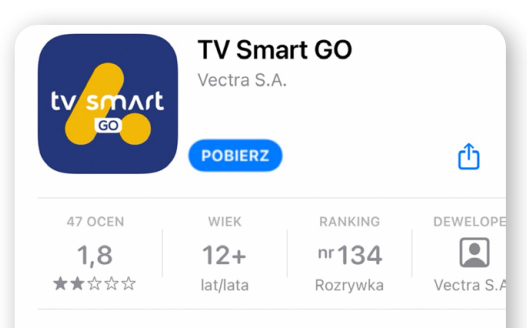

# Co nowego

# Historia wersji

Wersja: 3.2.10

6 mies, temu

· Od sierpnia 2022 z aplikacji TV mogą korzystać Abonenci Multimedia Polska oraz JAMBOX.

· Możliwość nagrywania programów telewizyjnych w chmurze a następnie odtwarzanie w aplikacjach oraz na dekoderze TV Smart 4K BOX.

# Podgląd

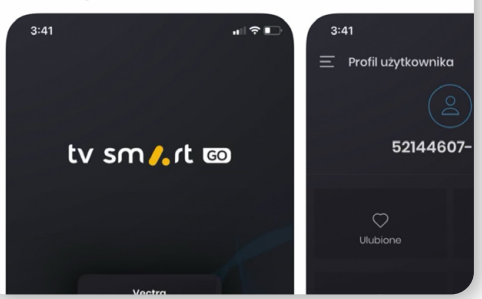

## <span id="page-38-0"></span>1. PROBLEM Z BUFOROWANIEM:

- Jeżeli podłączyłeś dekoder za pomocą kabla Ethernetowego wyłącz niepotrzebne w tym wypadku Wi-Fi, może ono negatywnie wpływać na odbiór połączenia internetowego.
- Jeżeli dekoder podłączony jest do Internetu za pomocą Wi-Fi, najlepszym rozwiązaniem będzie podłączenie go za pomocą kabla RJ45, bezpośrednio do modemu. Zapewni to stabilność połączenia.
- Jeżeli nie masz w tym momencie możliwości podłączenia dekodera bezpośrednio z modemem za pomocą kabla, możesz usprawnić działanie sieci bezprzewodowej w następujący sposób:
	- W Strefie Klienta, po zalogowaniu należy wejść w zakładkę "**konfiguracja urządzeń**", a następnie wybrać urządzenie, które chcemy skonfigurować – modem. (jeżeli nie wiesz jak zalogować się do Strefy Klienta – instrukcje znajdziesz tutaj: https://ebok.vectra.pl/webres/instrukcja.pdf)
	- Zweryfikuj optymalność kanałów nadawania za pomocą darmowej aplikacji na urządzenia mobilne np. Wi-Fi Analyzer.
	- W Konfiguracji zmień kanały nadawania, na te które aplikacja wskazała jako najbardziej optymalne i zapisz ustawienia w Strefie Klienta.

# 2. PROBLEM Z POBIERANIEM APLIKACJI:

- W przypadku gdy przy próbie pobrania aplikacji ze sklepu Google Play Store utrzymuje się komunikat "Oczekuje" należy wykonać następujące czynności:
	- W aplikacji Google Play Store przejdź do zakładki profil, następnie do zakładki "Zarządzaj Aplikacjami i grami", wyświetli się lista aplikacji, które oczekują na aktualizację, co sprawia, że aplikacja której próba instalacji nastąpiła oczekuje najpierw na ich zaktualizowanie.
	- Aby umożliwić pobranie nowej aplikacji naciśnij przycisk "Aktualizuj wszystkie". Po wykonaniu aktualizacji, aplikacja zostanie pobrana.

11NAJCZĘSTSZE PROBLEMY I JAK JE ROZWIĄZAĆ

- W przypadku błędnego działania pilota lub braku działania należy w pierwszej kolejności upewnić się, że jego baterie są naładowane. Można to zrobić na kilka sposobów:
	- Poprzez naciśnięcie przycisku TV/STB, na pilotach posiadających tę funkcję. Po naciśnięciu przycisk powinien podświetlić się.
	- Poprzez jednoczesne przytrzymanie przycisku  $\Delta$  i  $\leftarrow$ . Niewielka dioda umieszczona w górnej części pilota powinna zacząć migać.
- Jeżeli zachowanie pilota wskazuje na rozładowane baterie, wymień je na nowe. Pomiędzy wyjęciem starych baterii i włożeniem nowych zalecamy zachowanie minimum 3 minut odstępu, co dodatkowo zresetuje pilot.
- Jeżeli baterie są sprawne, a mimo to masz problem z użytkowaniem pilota wykonaj następujące czynności:
	- Przytrzymaj jednocześnie przycisk  $\bigtriangleup$  i  $\leftarrow$ . Niewielka dioda umieszczona w górnej części pilota powinna zacząć migać, gdy tak się stanie puść wyżej wymienione przyciski i naciśnij przycisk "OK"- spowoduje to rozparowanie pilota z urządzeniem i rozpoczęcie działania za pomocą podczerwieni.
	- Aby ponownie połączyć pilot z dekoderem za pomocą połączenia Bluetooth naciśnij przycisk - spowoduje to wyświetlenie ekranu parowania dekodera z pilotem.

ty sm *I*.rt

<span id="page-40-0"></span>Informacje techniczne i ochrona środowiska

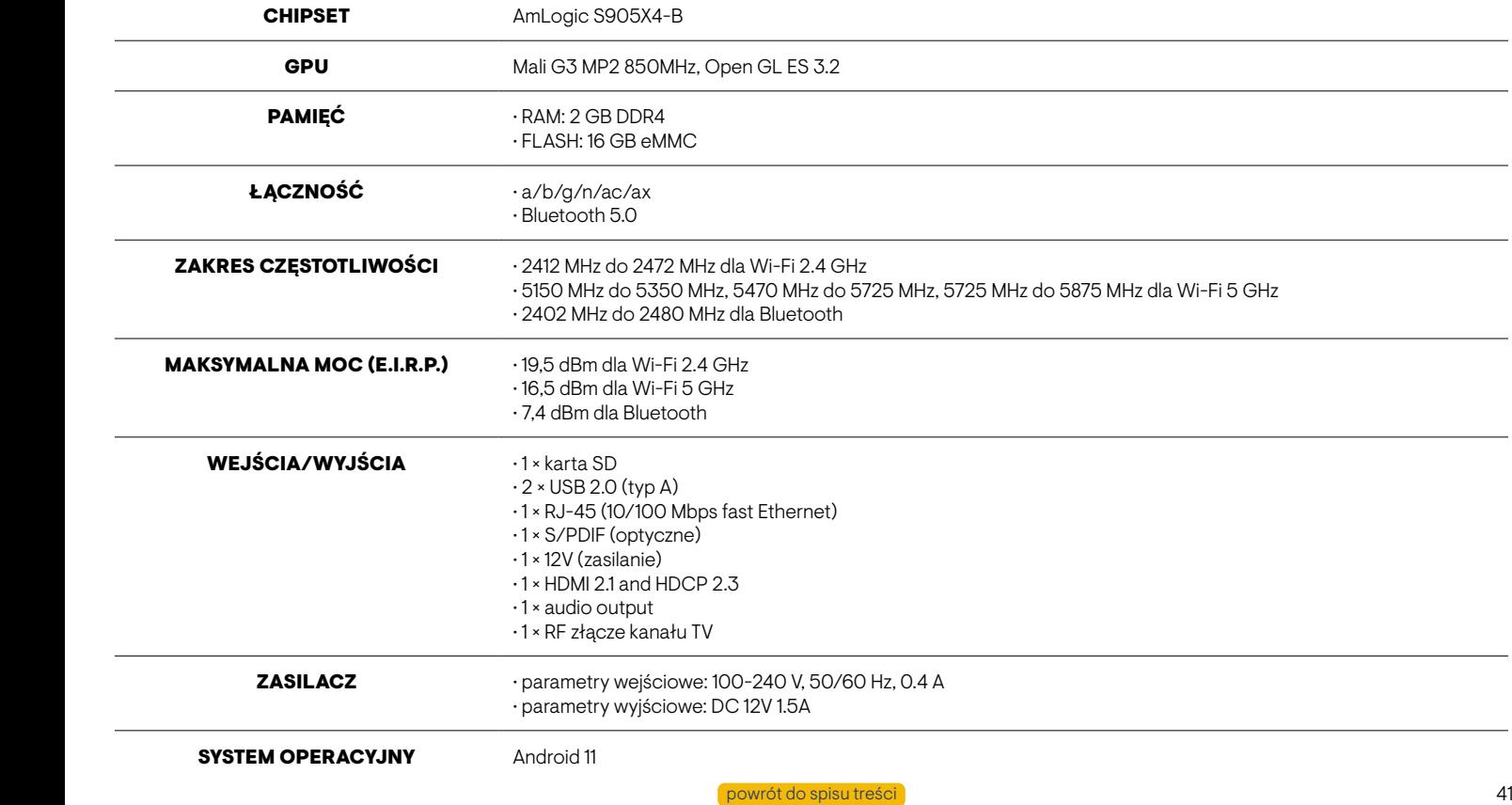

# INFORMACJE

ty sm *t*.rt

członkowskich Unii Europejskiej: sieci bezprzewodowych Wi-Fi pracujące w paśmie 5 GHz i wykorzystujące zakres częstotliwości od 5150 MHz do 5350 MHz (kanały od 36 do 64) można używać tylko wewnątrz pomieszczeń.

### SYMBOLE LICH ZNACZENIE

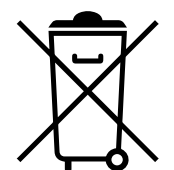

Symbol przekreślonego kosza na śmieci oznacza, że tego urządzenia wraz z akcesoriami (zasilacz, pilot, kable, baterie) nie możesz wyrzucić do zwykłych pojemników na odpady. Twoim obowiązkiem jest - w zależności od sposobu, w jaki nabyłeś dekoder - dostarczyć sprzet do dostawcy usługi lub do wyznaczonego punktu zbiórki w celu recyklingu odpadów powstałych ze sprzetu elektrycznego i elektronicznego. Właściwy odbiór sprzętu gwarantuje, że odpady z tego urządzenia zostaną poddane recyklingowi w celu ponownego użycia wybranych materiałów oraz ochrony zdrowia ludzkiego i środowiska.

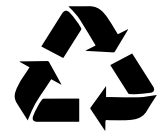

Ten symbol oznacza, że opakowanie podlega recyklingowi. Nie możesz wyrzucać go razem z odpadami zmieszanymi. Przed wyrzuceniem opakowania powinieneś je odpowiednio rozdzielić i wyrzucić zgodnie z zasadami segregacji odpadów obowiązującymi w Twoim miejscu zamieszkania.

Dekoder spełnia wymagania zasadnicze dyrektyw: 2014/53/EU (RED), 2009/125/EC (ErP), 2011/65/EU (ROHS). Pełny tekst deklaracji zgodności znajduje się nod adresem internetowym: https://www.vectra.pl/baza-dokumentow

# **ZNAKI TOWAROWE**

HDMI, logo HDMI High Definition Multimedia Interface sa zastrzeżonymi znakami towarowymi firmy HDMI Licensing LLC. Wyprodukowano na licencji Dolby Laboratories. Dolby, Dolby Audio i symbol z podwójnym D są znakami towarowymi firmy Dolby Laboratories. Wi-Fi jest zastrzeżonym znakiem towarowym Wi-Fi Alliance. Google, YouTube, Chromecast, Android TV oraz inne powiazane nazwy i logotypy są zastrzeżonymi znakami towarowymi Google LLC. Nazwa i logotyp Bluetooth sa znakami towarowymi firmy Bluetooth SIG, Inc. Netflix oraz logo N sa zastrzeżonymi znakami towarowymi spółki Netflix, Inc. Wszystkie inne, zastrzeżone i niezastrzeżone, znaki towarowe są własnością odpowiednich firm.

<span id="page-42-0"></span>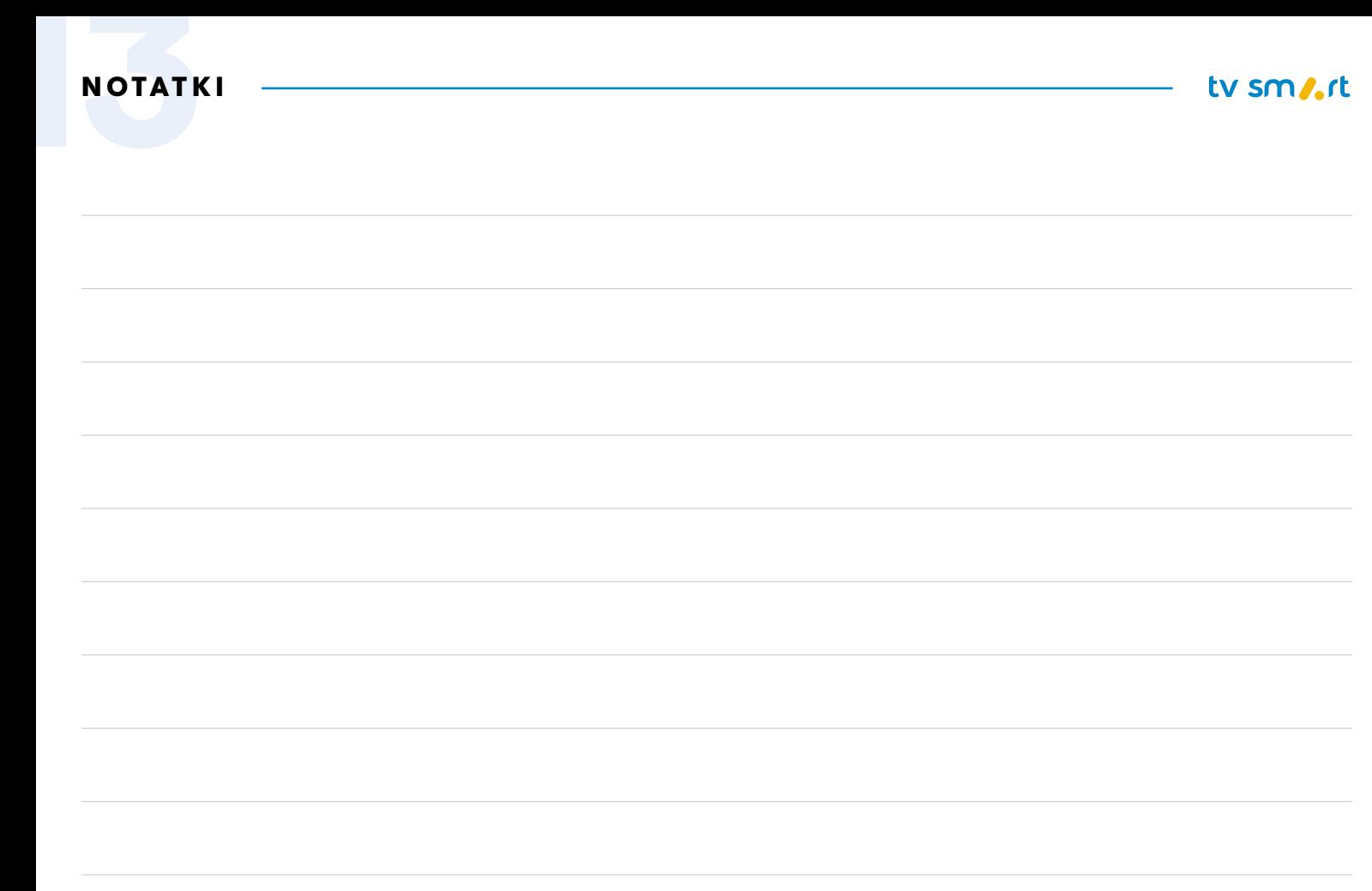

42 [powrót do spisu treści](#page-1-0) 43